# Peregrine **AssetCenter** Kody Kreskowe

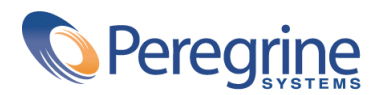

PART NUMBER ACT-4.2.0-POL-01024-00239

© Copyright 2002 Peregrine Systems, Inc.

Wszelkie prawa zastrzeżone.

Informacje zawarte w ninieszym dokumencie są własnością Peregrine Systems, Incorporated i mogą być używane lub ujawniane jedynie za pisemną zgodą firmy. Zabrania się reprodukcji niniejszego podręcznika lub dowolnej jego części bez uprzedniego uzyskania pisemnej zgody firmy Peregrine Systems, Inc.. W dokumentacji wymienione są liczne marki produktów. Większość z nich to znaki towarowe zastrzeżone przez ich właścicieli.

Peregrine Systems ® i AssetCenter ® są znakami towarowymi Peregrine Systems, Inc.

Oprogramowanie opisane w niniejszym podręczniku jest dostarczane w ramach umowy licencyjnej pomiędzy Peregrine Systems, Inc. a użytkownikiem końcowym i musi być używane z zachowaniem warunków umowy. Informacje zawarte w tym dokumencie mogą zostać zmienione bez uprzedzenia i nie wiążą w żaden sposób Peregrine Systems, Inc.. Skontaktuj się z działem obsługi klienta Peregrine Systems, Inc., aby otrzymać informacje na temat daty ostatniej wersji niniejszego dokumentu.

Nazwy firm i osób wymienione w demonstracyjnej bazie danych i w przykładach podręcznikowych są fikcyjne, a ich celem jest zilustrowanie działania oprogramowania. Wszelkie podobieństwo do rzeczywistych firm lub osób, istniejących w przeszłości lub obecnie, jest czysto przypadkowe.

Informacje techniczne o produkcie lub dokumentację na temat licencjonowanego produktu można uzyskać w dziale Obsługi klienta Peregrine Systems, Inc. pod następującym adresem: support@peregrine.com.

Wszelkie informacje lub sugestie dotyczące niniejszego dokumentu prosimy kierować do Działu publikacji technicznych Peregrine Systems, Inc. pod następujący adres: doc\_comments@peregrine.com.

Niniejsze wydanie dotyczy wersji 4.2.0 programu objętego umową licencyjną.

AssetCenter

Peregrine Systems, Inc. Worldwide Corporate Campus and Executive Briefing Center 3611 Valley Centre Drive San Diego, CA 92130 Tel 800.638.5231 or 858.481.5000 Fax 858.481.1751 www.peregrine.com

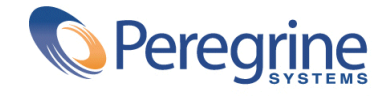

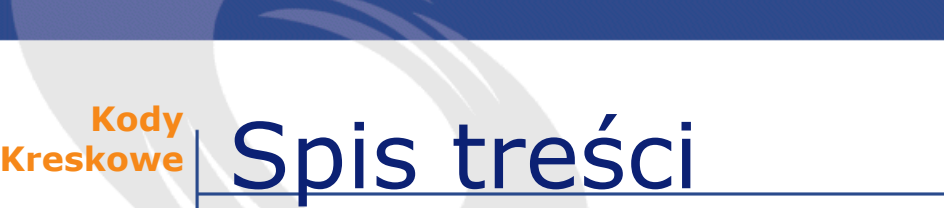

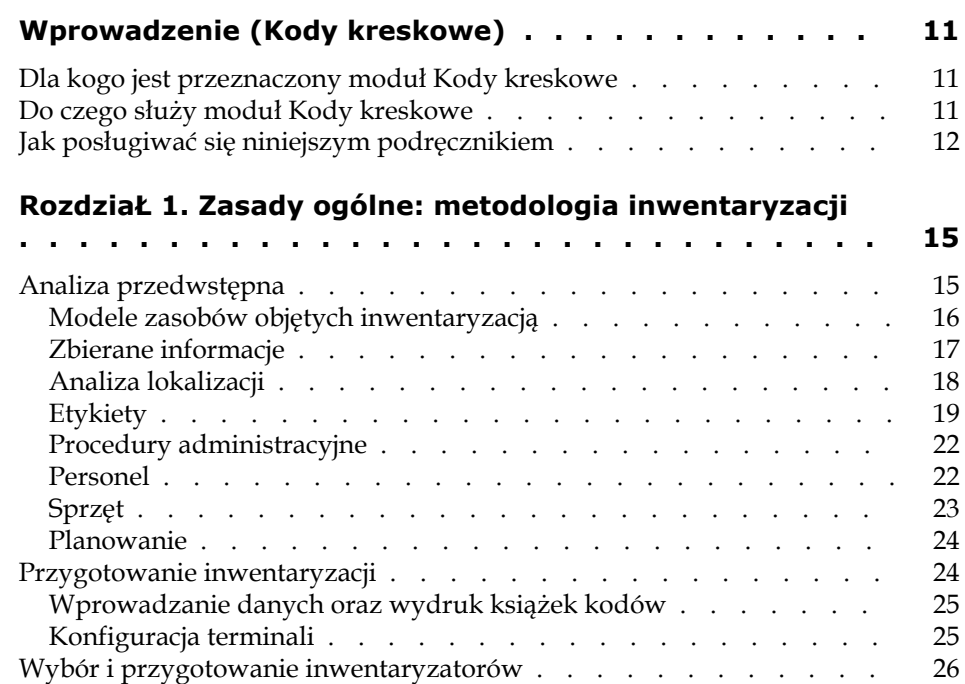

Pierwsza inwentaryzacja i znakowanie zasobów . . . . . . . . . . [26](#page-25-1)

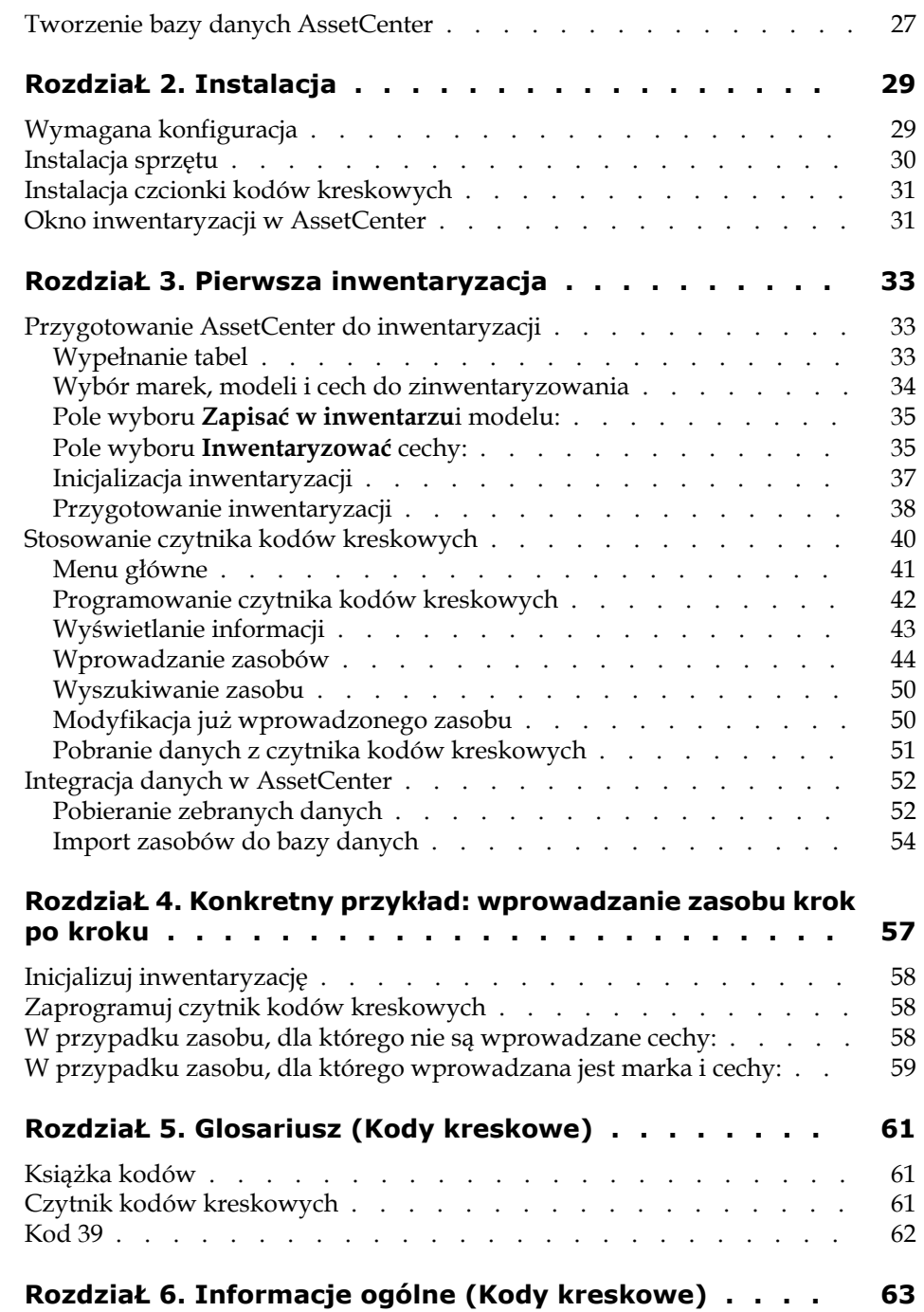

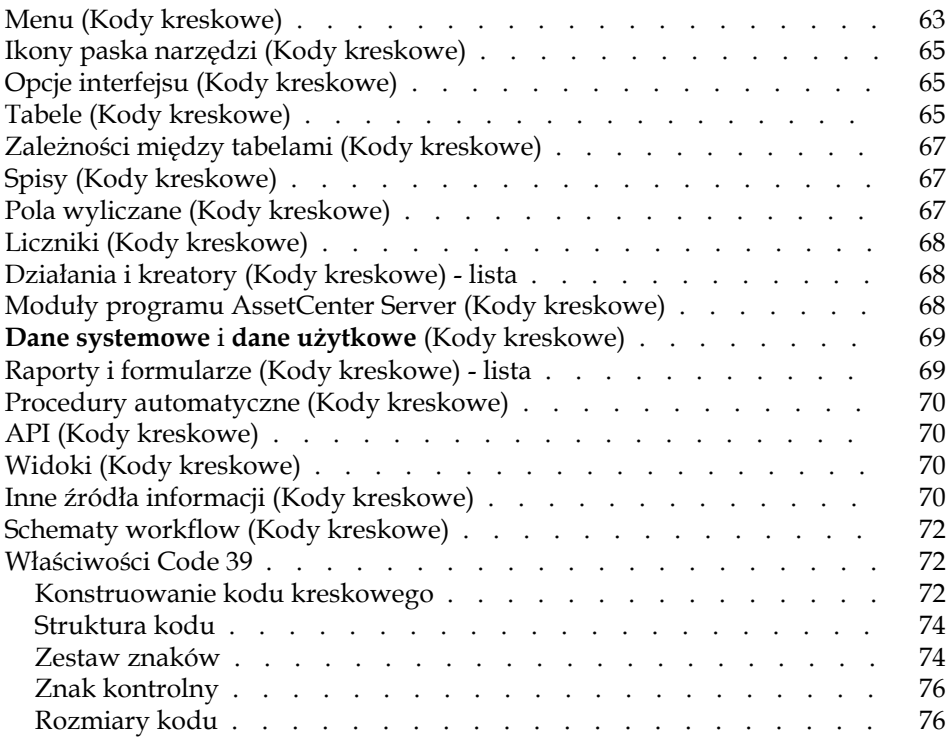

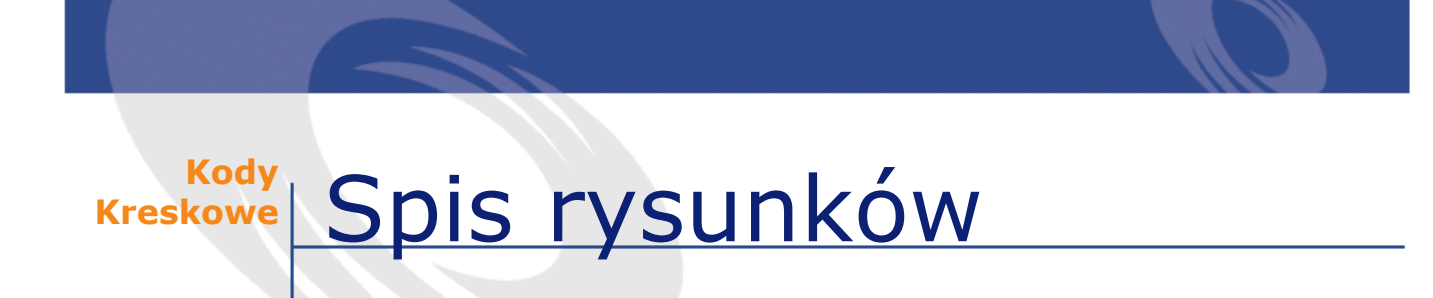

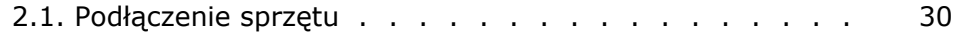

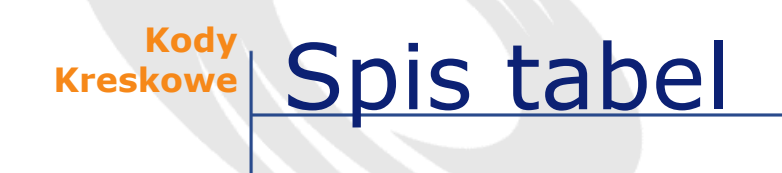

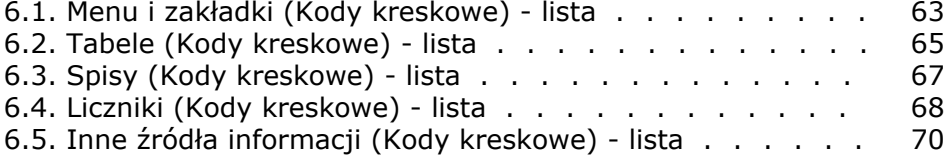

# Wprowadzenie (Kody kreskowe)

**PRZEDMOWA**

## <span id="page-10-0"></span>**Dla kogo jest przeznaczony moduł Kody kreskowe**

Moduł Kody kreskowe jest przeznaczony dla firm, które chcą wdrożyć procedurę inwentaryzacji przy użyciu kodów kreskowych (zarówno w przypadku pierwszej inwentaryzacji jak i w celu przeprowadzenia inwentaryzacji kontrolnych).

<span id="page-10-1"></span>Jest on na ogół wykorzystywany przez następujące osoby:

- Zarządcę repozytorium.
- Osobę odpowiedzialną za inwentaryzację:
- Inwentaryzatorów.

## **Do czego służy moduł Kody kreskowe**

Moduł Kody Kreskowe ma za zadanie:

• szybkie i wiarygodne ewidencjonowanie zasobów firmy w celu utworzenia bazy danych AssetCenter.

AssetCenter

• Identyfikowanie każdego zasobu w sposób jednoznaczny w celu śledzenia zmian w repozytorium. Tym sposobem można z łatwością wychwycić wszelkie przemieszczenia zasobów, nabycia, straty czy kradzieże.

Zdecydowaliśmy się na zastosowanie kodów kreskowych z kilku powodów:

- Umieszczenie etykiey z kodem kreskowym na każdym zasobie umożliwia jego identyfikację w sposób jednoznaczny. Oznaczenie to jest konieczne dla nadzorowania przesunięć (zwiększenia, przemieszczenia, zmniejszenia) zasobów firmy przy okazji regularnych inwentaryzacji.
- Kody kreskowe odczytuje się szybko za pomocą czytnika kodów kreskowych, a wiarygodność wyników odczytywania jest prawie stuprocentowa.
- Technologia kodów kreskowych może być też wykorzystana dla ułatwienia opisu poszczególnych zasobów. Przy pomocy katalogów kodów kreskowych podczas odczytów kodów kreskowych można sporządzić wykaz głównych cech zasobu, który następnie jest zarządzany w AssetCenter.

## <span id="page-11-0"></span>**Jak posługiwać się niniejszym podręcznikiem**

Niniejszy podręcznik został opracowany w celu ułatwienia przygotowania i przeprowadzenia inwentaryzacji przy użyciu kodów kreskowych oraz szybkiego zapoznania użytkowników z narzędziami, które mają do swej dyspozycji. Podręcznik skierowany jest przede wszystkim do osób odpowiedzialnych za inwentaryzację oraz wszystkich pragnących poznać zalety inwentaryzacji przy użyciu kodów kreskowych. Nazwy w nawiasach kwadratowych napisane dużymi literami są to nazwy przycisków znajdujących się na czytniku kodów kreskowych.

#### **Rozdział [Zasady ogólne: metodologia](#page-14-2) [inwentaryzacji](#page-14-2)**

Rozdział ten przedstawia zasady inwentaryzacji oraz wskazówki dotyczące zarówno przygotowania jak i przeprowadzenia inwentaryzacji. Nie jest

to instrukcja, której poleceń należałoby rygorystycznie przestrzegać, raczej zbiór wskazówek, które mogą być dostosowane do każdego indywidualnego przypadku.

#### **Rozdział [Instalacja](#page-28-1)**

Rozdział ten udziela wskazówek dotyczących instalacji oprogramowania.

#### **Rozdział [Pierwsza inwentaryzacja](#page-32-2)**

Niniejszy rozdział opisuje narzędzia stosowane do przeprowadzenia inwentaryzacji początkowej. Narzędzia te są przedstawione w porządku zgodnym z kolejnością ich zastosowania. Przykładowa baza danych dostarczona wraz z AssetCenter oraz kilka konkretnych przykładów zamieszczonych w Aneksie pozwalają przećwiczyć proces inwentaryzacji.

#### **Rozdział [Konkretny przykład: wprowadzanie](#page-56-1) [zasobu krok po kroku](#page-56-1)**

W celu wytłumaczenia funkcjonowania modułu Kody kreskowe, stworzyliśmy konkretny przykład do wykonania w demonstracyjnej bazie danych AssetCenter.

Przeczytaj rozdział [Konkretny przykład: wprowadzanie zasobu krok po](#page-56-1) [kroku,](#page-56-1) aby zapoznać się z modułem Kody kreskowe.

#### **Rozdział [Glosariusz \(Kody kreskowe\)](#page-60-2)**

Terminologia właściwa dla modułu Kody kreskowe jest specyficzna. Glosariusz zawiera pojęcia kluczowe dla oprogramowania AssetCenter.

Przeczytaj glosariusz w celu zrozumienia znaczenia poszczególnych terminów.

#### **Rozdział [Informacje ogólne \(Kody kreskowe\)](#page-62-1)**

Niniejszy rozdział zawiera wyczerpujące i uporządkowane informacje, stanowiące punkt odniesienia.

Przeczytaj ten rozdział w celu zapoznania się ze składnikami oprogramowania AssetCenter powiązanymi z modułem Kody kreskowe, lub w celu uzyskania dodatkowych lub zaawansowanych informacji.

## **1** Zasady ogólne: metodologia inwentaryzacji **ROZDZIAŁ**

<span id="page-14-2"></span><span id="page-14-0"></span>Na proces inwentaryzacji składa się pięć etapów:

- 1 Analiza przedwstępna
- 2 Przygotowanie książki kodów
- <span id="page-14-1"></span>3 Inwentaryzacja pilotażowa: testy, wybór inwentaryzatorów
- 4 Inwentaryzacja początkowa: zbieranie informacji w terenie
- 5 Tworzenie bazy danych AssetCenter

## **Analiza przedwstępna**

Analiza przedwstępna jest bez wątpienia bardzo ważnym etapem inwentaryzacji. Od podjętych wówczas decyzji zależy przebieg inwentaryzacji oraz ostateczna struktura pliku AssetCenter.

Na tym etapie należy:

- 1 Określić i dokonać klasyfikacji modeli zasobów, które mają być inwentaryzowane
- 2 Dla każdego zasobu zadecydować o rodzaju informacji zbieranych w terenie:
- lokalizacja, użytkownik, model, stan zasobu, marka modelu
- jego cechy modelu: kolor, wymiary itp.
- 3 Oszacować liczbę zasobów
- 4 Nadać kody lokalizacjom
- 5 Przygotować i zamówić etykiety
- 6 Określić sposób rozmieszczania etykiet
- 7 Sprawdzić i wybrać inwentaryzatorów
- 8 Zaplanować i zamówić potrzebne materiały
- 9 Zaplanować przebieg inwentaryzacji
- 10 Przygotować procedury administracyjne

## <span id="page-15-0"></span>**Modele zasobów objętych inwentaryzacją**

Przed przystąpieniem do powyższych działań należy określić, które modele będą zarządzane za pomocą AssetCenter. Odpowiadające im zasoby muszą zostać sklasyfikowane zgodnie z hierarchią modeli. Więcej informacji na ten temat znajduje się w podręczniku **Repozytorium**.

Dla uzyskania pierwszego oszacowania składu repozytorium najlepszym źródłem informacji jest najczęściej dział księgowości. Analiza rejestru środków trwałych i faktur dostarcza pierwszych danych dotyczących różnych modeli nabytych przez firmę. Ta analiza danych księgowości pozwala również oszacować, oczywiście w dużym przybliżeniu, wielkość repozytorium.

Kolejny etap polega na wybraniu, spośród wszystkich zasobów tworzących majątek firmy, zasobów do zinwentaryzowania. Inwentaryzacja przy użyciu kodów kreskowych nie musi obejmować swym zasięgiem wszystkich zasobów firmy: niektóre zasoby mają zbyt duże rozmiary lub są zbyt złożone, by umieścić na nich etykiety (wygodne może okazać się etykietowanie całej partii), inne natomiast nie mają wystarczającej wartości.

Aby Ci pomóc, opracowaliśmy wzorcową hierarchię, dostępną w demonstracyjnej bazie danych dostarczanej wraz z AssetCenter. Można ją przystosowywać do własnych potrzeb.

Krótka wizyta w lokalach firmy pozwoli dopracować tą hierarchię i dodać do niej modele, które mogły zostać zapomniane lub nie figurują w plikach księgowości.

## **Zbierane informacje**

<span id="page-16-0"></span>Następnie należy określić, z jaką dokładnością ma zostać opisany majątek firmy. Użycie kodów kreskowych AssetCenter jest tu bardzo przydatne.

Informacje zebrane w trakcie inwentaryzacji mogą być:

- wspólne dla wszystkich modeli,
- specyficzne dla zasobu.

W przypadku informacji wspólnych należy odpowiedzieć na następujące pytania:

- Czy chcesz zarejestrować nazwisko użytkownika zasobu?
- Czy chcesz zarejestrować lokalizację zasobu?
- Czy chcesz zarejestrować numer seryjny zasobu?
- Czy chcesz zarejestrować stan zasobu?

Pozostają informacje specyficzne dla zasobu:

Krzesło nie ma takich samych cech jak kserokopiarka. Dlatego w AssetCenter z każdym modelem powiązana jest lista cech soecyficznych dla odpowiadających mu zasobów. Dla każdego modelu z listy określonej w poprzednim rozdziale należy ustalić listę uwzględnianych cech.

Następnie należy określić, które cechy będą odnotowywane w terenie.

Wyniki tego etapu analizy można zestawić w sposób następujący za pomocą tabeli:

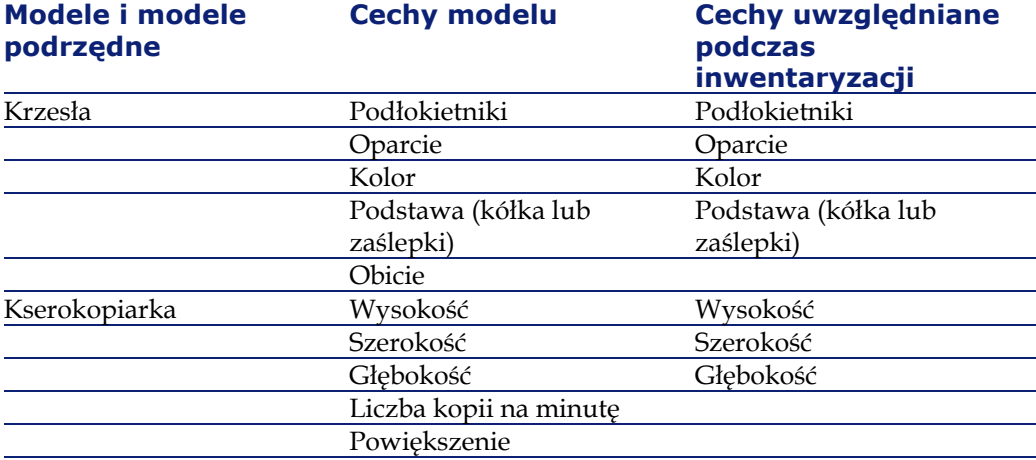

## <span id="page-17-0"></span>**Analiza lokalizacji**

Podczas inwentaryzacji, podobnie jak w AssetCenter, określa się lokalizację (miejsce użytkowania) każdego zasobu w firmie. Trzeba zatem znaleźć sposob identyfikacji każdego pomieszczenia i każdej strefy. AssetCenter umożliwia opisanie lokalizacji firmy w sposób hierarchiczny w specjalnej tabeli.

Na podstawie planów należy określić sposób dokonywania podziału, tworzenia struktury i kodyfikowania lokalizacji:

- siedziba
- budynek
- piętro
- strefa
- pomieszczenie

Jeśli nie dysponujesz planami, utwórz je. Każdy inwentaryzator będzie potrzebował planu podczas inwentaryzacji. Pewne trudności mogą wystąpić w przypadku biur - otwartych powierzchni (open spaces). Trzeba wówczas spróbować znaleźć punkty odniesienia: filary, okna itp., albo zrezygnować z dokładnych danych.

Podczas inwentaryzacji wprowadzanie tych lokalizacji może odbywać się na dwa sposoby:

- Można zdecydować się na etykietowanie każdej lokalizacji:
	- 1 Wychodząc od lokalizacji i ich kodów wprowadzonych do AssetCenter należy wyprodukować zestaw specyficznych etykiet albo bezpośrednio z AssetCenter (wydruk laserową drukarką), albo zlecając wydruk wyspecjalizowanej firmie (w celu uzyskania listy partnerów należy skontaktować się z Peregrine Systems).
	- 2 Osoba odpowiedzialna za inwentaryzację powinna osobiście rozmieścić etykiety. Zadanie to wymaga dobrej znajomości terenu i lokali. Nie jest wskazane powierzanie go inwentaryzatorom, którzy powinni skoncentrować się przede wszystkim na inwentaryzowaniu zasobów.
- Można też zdecydować się na wydruk listy kodów lokalizacji na papierze i dostarczenie jej kopii każdemu inwentaryzatorowi. W takim przypadku, podczas inwentaryzacji inwentaryzator czyta z listy numer kodu kreskowego lokalizacji.

<span id="page-18-0"></span>W przypadku tej drugiej metody prawdopodobieństwo pomyłki jest oczywiście większe, zwłaszcza gdy inwentaryzator jest osobą spoza firmy, słabo zaznajomioną z lokalami firmy.

## **Etykiety**

#### **dla mebli:**

Wybierz etykietę poliestrową, wykonaną metodą fotoskładu, na kleju o 10-letniej gwarancji.

#### **Jakość etykiety używanej w warunkach zewnętrznych oraz dla materiałów wystawionych na działanie trudnych warunków:**

Należy wybrać etykiety metalizowane z otworami, by mogły być ewentualnie nitowane.

#### **Stosowanie przedrostków**

Inwentaryzacja zasobu w terenie polega na odczytaniu opisowych kodów kreskowych, a kończy się odczytem kodu kreskowego na etykiecie umieszczonej na zasobie. Nie jest łatwo rozróżnić te kody. Aby zapewnić poprawne odczytanie kodów oraz kontrolę, zaleca się stosowanie przedrostków.

Przedrostek stanowi litera umieszczana przed kodem. Użycie różnych przedrostków dla różnych rodzajów kodów kreskowych umożliwi programowi czytnika sprawdzenie, czy zamiast kodu produktu nie został wprowadzony np. kod lokalizacji.

Decyzja odnośnie kodowania zasobów i lokalizacji należy do Ciebie. Ty również decydujesz, czy użyć przedrostków, a jeżeli tak, to jakich. Uwaga: nie należy używać liter S i M, które w AssetCenter są stosowane jako przedrostki stanów i marek.

W przypadku modeli ogólnych można wybrać ich pierwsze litery jako przedrostki, np. R dla ruchomości, O dla oprzyrządowania przemysłowego itp. Stosowanie wielu przedrostków podczas jednej inwentaryzacji nie jest jednak zalecane, gdyż może spowodować błędy przy etykietowaniu i zmusza inwentaryzatora do noszenia kilku rolek etykiet.

## **Kodowanie zasobów i lokalizacji**

Etykiety zasobów numerowane są w kolejności rosnącej od 1 do X. Typem kodu dla nich stosowanego jest kod 39.

W kodzie 39 kodowana informacja może składać się z dowolnej liczby dużych liter, cyfr i znaków +, -, /, ., \$, %, [Spacja]. Wystarczy następnie zawrzeć te informacje między dwoma znakami \* i przepisać ją stosując kreski i spacja właściwe dla kodu 39.

Jeśli zdecydowałeś się etykietować lokalizacje, kody lokalizacji mogą być:

- przydzielone automatycznie przez licznik w AssetCenter.
- wprowadzone ręcznie przez osobę odpowiedzialną za inwentaryzację. Kody te są na ogół praktyczniejsze i łatwiejsze do zinterpretowania i zapamiętania. Łatwiej będzie np. zapamiętać, że LADM2B23 odpowiada biurowi 23 na drugim piętrze budynku administracyjnego niż w przypadku pierwszym, gdy otrzymalibyśmy kod L35. W przypadku kodowania ręcznego radzimy również użyć jednego przedrostka dla wszystkich lokalizacji (np. L).

#### **Format**

Jeśli zdecydowałeś się na etykietowanie lokalizacji, musisz określić co najmniej dwa formaty etykiet: jeden dla zasobów, drugi dla lokalizacji.

Dla każdego rodzaju etykiet należy odpowiedzieć na następujące pytania:

- Z ilu znaków składają się kody zasobów i lokalizacji?
- Czy jest do nich legenda? (znaczenie kodu kreskowego jest wówczas jasne). Legenda jest wskazana.
- Zawierają logo?
- Są kolorowe?
- Jak trwałe mają być etykiety?
- Ile zasobów i lokalizacji będzie etykietowanych?

Aby etykiety nie były zbyt widoczne i mieściły się na wszystkich zasobach i we wszystkich lokalizacjach, trzeba znaleźć kompromis pomiędzy ich wielkością a łatwością ich odczytania.

Logo, dodatkowy tekst i maksymalna liczba znaków w kodzie wpływają oczywiście na rozmiary i koszt etykiet.

Po udzieleniu odpowiedzi na wszystkie powyższe pytania należy skontaktować się z drukarzem, który wykona próbny wydruk etykiet, stosując standardowy Kod 39 (w celu uzyskania listy partnerów należy skontaktować się z Peregrine Systems).

#### WAŻNE:

Trzeba pamiętać o czasie realizacji wydruku etykiet. Rzadko jest on krótszy niż trzy tygodnie bez dodatkowych kosztów.

#### **Rozmieszczenie etykiet**

Aby w przyszłości kontrola inwentarza była szybsza i jak najbardziej niezawodna, rozmieszczenie etykiet powinno odbywać się według określonych zasad. Dla każdego modelu należy więc określić pozycję etykiety.

Na przykład dla biurka: pulpit, lewy dolny róg, 5 cm od obu brzegów.

Rozmieszczenie etykiet lokalizacji również powinno być przemyślane. W przypadku pomieszczeń zamkniętych dyskretnym miejscem jest framuga drzwi. W przypadku powierzchni otwartych wybór miejsca dla etykiet jest na ogół trudniejszy i zależy od zastosowanego podziału pomieszczenia (ramy okienne, filary itp.).

Po analizie przedwstępnej następuje przegląd wszystkich modeli zasobów i ustala się sposób umieszczania etykiet.

Na przykład:

- Stoły, biurka itd.: na blacie, 5 cm od prawego rogu
- Krzesła, fotele itd.: pod siedzeniem na prawo od umocowania oparcia
- Kontenerki na kółkach: po lewej stronie, na prawo od przedniego kółka, 5 cm od brzegu

Niektórych położeń należy unikać:

- Etykiet nie należy naklejać na porowate tkaniny czy obicia. Należy dopilnować, by wszystkie ustalone miejsca dla umieszczenia etykiet nadawały się do tego.
- Zaleca się unikać wnętrz szuflad czy szaf, które mogłyby być zamknięte na klucz w czasie pracy inwentaryzatora.
- Zaleca się unikać miejsc zbyt wysokich i trudno dostępnych.

Należy postarać się znaleźć miejsce możliwie dyskretne a zarazem łatwo dostępne.

## <span id="page-21-0"></span>**Procedury administracyjne**

Inwentaryzacja umożliwia zewidencjonowanie każdego zasobu firmy, określenie jego miejsca użytkowania i ewentualnie powiązanie go z aktualnym użytkownikiem. Aby uniknąć błędów w trakcie przeprowadzania inwentaryzacji, należy określić procesy i procedury organizacyjne dla "zwiększeń", "zmniejszeń" i "przesunięć" zasobów.

Procedury te często polegają na wstrzymaniu wszelkich dostaw i zakazie przemieszczania zasobów na czas inwentaryzacji.

Aby zapobiec frustracji personelu, należy go powiadomić o przeprowadzanej inwentaryzacji i wyjaśnić jej cele:

- korzyści wynikające z prawidłowego zarządzania zasobami
- prawidłowe wykazanie majątku firmy w bilansie
- prawidłowe określenie wysokości podatku dochodowego
- oszczędności na koszcie ubezpieczeń

Informacja ta może zostać przekazana wraz z programem inwentaryzacji dla każdej lokalizacji, aby każdy pracownik mógł odpowiednio zorganizować swoją pracę i umożliwić szybką i sprawną inwentaryzację.

#### <span id="page-21-1"></span>**Personel**

Personel należy dobrać w zależności od liczby zasobów do zinwentaryzowania. Na ogół dzieli się on pod względem obowiązków na:

• Inwentaryzatorów:

Inwentaryzator pracuje w terenie. Przy pomocy czytnika kodów kreskowych oraz książki kodów (listy "kodów kreskowych" odniesienia) opisuje każdy zasób i przykleja na nim etykietę z "kodem kreskowym", której numer pobiera. Inwentaryzator powinien pracować w określonym tempie wynaczonym w trakcie próbnej inwentaryzacji. Aby uniknąć niespójności, inwentaryzator, zwłaszcza gdy jest to osoba spoza firmy, nie powinien w terenie przedsiębrać żadnych kroków z własnej inicjatywy, bez zgody osoby odpowiedzialnej za inwentaryzację. Jakość katalogu i przedwstępnej analizy jest bardzo ważna.

• Osobę odpowiedzialną za inwentaryzację:

Osoba odpowiedzialna za inwentaryzację organizuje, kieruje i kontroluje pracę inwentaryzatorów. Do jej obowiązków należy dbanie

o książki kodów. Osoba ta powinna sprawdzać, czy każdy z inwentaryzatorów posiada aktualny katalog oraz właściwie zaprogramowany i skonfigurowany czytnik. Ponadto ustala ona obszar działania dla każdego inwentaryzatora i narzuca rytm pracy. Na koniec dnia pracy odbiera wszystkie czytniki kodów kreskowych i przesyła informacje do komputera. Przed importem informacji do bazy danych AssetCenter powinna sprawdzić ich spójność. Sprawdza też w terenie, czy etykiety zostały rozmieszczone we właściwy sposób i czy zasoby zgadzają się z przekazanym opisem.

Na etapie przedwstępnej analizy należy zatem wyznaczyć osobę odpowiedzialną za inwentaryzację. Powinna ona zapoznać się, a jeśli to możliwe, uczestniczyć w przedwstępnej analizie. Dobra znajomość repozytorium zasobów do zinwentaryzowania, a także Windows i jego narzędzi stanowią dodatkowe atuty.

<span id="page-22-0"></span>Mając na uwadze przewidywany czas trwania inwentaryzacji należy oszacować liczbę potrzebnych inwentaryzatorów. W tym celu należy założyć średnią 200-250 zasobów inwentaryzowanych dziennie przez jednego inwentaryzatora. Oszacowanie to zostanie doprecyzowane w wyniku próbnej, pilotażowej inwentaryzacji, stosownie do środowiska i zbieranych informacji.

### **Sprzęt**

• Stacja robocza

Aplikacja AssetCenter i jej dodatkowy moduł "Inwentaryzacja przy użyciu kodów kreskowych" są zainstalowane na stacji roboczej wyposażonej w dwa porty szeregowe (jeden dla myszki, a drugi do komunikacji z czytnikiem kodów kreskowych). Stacja ta musi być wyposażona w system operacyjny Windows. Więcej informacji znajduje się w rozdziale [Instalacja,](#page-28-1) podrozdział [Wymagana konfiguracja.](#page-28-1)

• Czytnik kodów kreskowych + baza

Moduł Inwentaryzacja przy użyciu kodów kreskowych Peregrine Systems działa w następujących konfiguracjach:

• Z AssetCenter 3.01 oraz wersjami wcześniejszymi, z czytnikiem kodów kreskowych PTC 912 Telxon wyposażonym w pamięć minimum 512 Kb (zalecany 1 Mb). Wymagana wersja BIOS czytnika: 5.2.

• Z AssetCenter 3.02 oraz wersjami późniejszymi, z czytnikiem kodów kreskowych PTC 912 Telxon (zalecany BIOS standardowy 6.3) lub czytnikiem kodów kreskowych PTC 960 LE.

Czytniki kodów kreskowych trzeba też oczywiście zapewnić inwentaryzatorom. Możliwe jest ich wypożyczenie od firm trzecich (w celu uzyskania listy partnerów należy skontaktować się z Peregrine Systems).

#### Uwaga:

Do ładowania baterii potrzebna jest baza. Jest to urządzenie umożliwiające podłączenie czytnika i dodatkowej baterii. Jest ono podłączone do komputera za pomocą kabla TXRX (istnieje możliwość jego zakupu w firmie Telxon Telxon).

## <span id="page-23-1"></span><span id="page-23-0"></span>**Planowanie**

W zależności od oszacowanej liczby zasobów przygotowuje się wstępnie plan działania dla każdego obszaru spisowego i każdego inwentaryzatora. Plan ten jest dopracowywany po inwentaryzacji pilotażowej.

## **Przygotowanie inwentaryzacji**

W celu zoptymalizowania i zapewnienia poprawności odczytywanych danych, oprogramowanie czytnika opiera się na stopniowym odczycie kodów kreskowych odpowiadających lokalizacjom, użytkownikom, modelom,cechom, markom, umożliwiającym opisanie zasobu zanim zostanie on zidentyfikowany przez unikatowy numer przyklejony do zasobu i zarejestrowany w czytniku.

Te opisowe kody kreskowe zebrane są w dokumencie mniej lub bardziej obszernym, zwanym przez nas książką kodów.

Książka kodów powstaje przy użyciu informacji wprowadzonych uprzednio do AssetCenter. Gdy etap analizy przedwstępnej zostanie zakończony, rozpoczynają się przygotowania inwentaryzacji w AssetCenter, polegające na:

• wypełnianiu lokalizacji, wydziałów i pracowników, modeli, cech, marek we właściwych tabelach.

<span id="page-24-0"></span>• wprowadzaniu do czytników kodów kreskowych wszystkich parametrów stosownie do potrzeb przygotowywanej inwentaryzacji.

## **Wprowadzanie danych oraz wydruk książek kodów**

Aby określić lokalizację zasobu w firmie oraz go opisać, AssetCenter stosuje tabele odniesienia, zwane folderami. W czasie inwentaryzacji każda pozycja folderu zostaje automatycznie powiązana z identyfikującym "kodem kreskowym".

<span id="page-24-1"></span>Po wypełnieniu wszystkich folderów trzeba tylko wydrukować i zebrać te informacje w formie książki kodów. W tym celu AssetCenter tworzy plik tekstowy, który może być edytowany w edytorach tekstu Windows.

### **Konfiguracja terminali**

Zanim czytnik kodów kreskowych Telxon zostanie powierzony inwentaryzatorowi musi być poddany dwóm zabiegom:

- 1 Pierwszy polega na transferze do czytnika programu umożliwiającego zarządzanie inwentaryzacją w terenie. To działanie musi być wykonane przez Peregrine Systems. Sprzęt zamówiony bezpośrednio w Peregrine Systems jest systematycznie programowany. Jeśli natomiast zdecydowałeś się na zamówienie sprzętu gdzie indziej, nie zapomnij sprawdzić tej kwestii. Producent Telxon również może przeprowadzić to działanie, o ile zostanie o to poproszony z chwilą składania zamówienia.
- 2 Drugi zabieg polega na wskazaniu czytnikowi parametrów właściwych dla firmy oraz przygotowywanej inwentaryzacji. Do parametrów tych należą:
	- Informacje identyfikujące pochodzenie plików wygenerowanych podczas inwentaryzacji:
		- Numer terminala
		- Nazwisko inwentaryzatora
		- Data inwentaryzacji
	- Informacje pozwalające dostosować program do Twoich potrzeb:
		- Czy trzeba odnotowywać nazwisko użytkownika zasobu?
- Czy trzeba odnotowywać stan?
- Które cechy będą pożądane dla każdego ewidencjonowanego modelu?

Ta druga konfiguracja odbywa się z poziomu AssetCenter.

## <span id="page-25-0"></span>**Wybór i przygotowanie inwentaryzatorów**

W przypadku repozytoriów dużych rozmiarów potrzebna jest większa liczba inwentaryzatorów. Tak wewnętrzny personel firmy jak i osoby zatrudnione z zewnątrz w celu przeprowadzenia inwentaryzacji rzadko są przygotowane do tego zadania.

Przez 3-5 dni osoba odpowiedzialna za inwentaryzację sprawdza, wybiera i przygotowuje inwentaryzatorów.

Są oni sprawdzani zwykle w trakcie krótkiej inwentaryzacji pilotażowej. Wykorzystaj ten etap do:

- określenia wydajności każdego inwentaryzatora,
- dopracowania planu inwentaryzacji,
- ewentualnego uzupełnienia listy modeli.

## <span id="page-25-1"></span>**Pierwsza inwentaryzacja i znakowanie zasobów**

Każdego dnia osoba odpowiedzialna za inwentaryzację przydziela określony obszar spisowy inwentaryzatorom. Inwentaryzacja przeprowadzana jest pokój po pokoju, strefa po strefie.

Następnie dla każdego zasobu po kolei inwentaryzator musi:

- 1 kolejno odczytać w książce kodów kody, które zawierają informacje opisujące zasób: lokalizację, użytkownika, numer seryjny, stan, model (w polu **Kategoria** dostępnym za pomocą przycisku **Prod**), markę, cechy.
- 2 Przykleić etykietę kodu kreskowego na zasobie, w miejscu określonym podczas wstępnej analizy.
- 3 W końcu odczytać kod kreskowy, przy czym należy zwrocić uwagę, aby umieścić kursor na polu **Zasób** za pomocą przycisku [ENTER].

4 Następnie przejdź do następnego zasobu.

Dzięki książce kodów kreskowych opisanie zasobu zajmuje kilka sekund.

Przed opuszczeniem strefy lub pomieszczenia w celu przejścia do następnego, inwentaryzator musi się upewnić, że żaden zasób nie został pominięty. W tym celu radzimy:

- Policzyć zasoby do zewidencjonowania zaraz po wejściu do pomieszczenia.
- Jeśli na danym obszarze znajduje się 4 czy 5 różnych modeli, należy unikać ewidencjonowania zasobów według kategorii (wszystkie krzesła, wszystkie biurka, wszystkie szafy itd.).
- Postępować jak najbardziej systematycznie: od prawa do lewa lub od lewa do prawa.
- Zanim umieści się etykietę na zasobie należy się upewnić, czy został on wprowadzony. Należy więc odczytać kod kreskowy zasobu tuż przed lub zaraz po umieszczeniu na nim etykiety. Jeżeli nie został ustalony system wizualny na oznaczanie zasobów "pominiętych" (znakowanie kredą, kolorowa naklejka itp.), nie zaleca się etykietowania zasobów przed inwentaryzacją.
- Gdy pomieszczenie jest w całości ewidencjonowane porównać liczbę zasobów wprowadzonych do czytnika z wynikiem liczenia wykonanego po wejściu do niego.
- <span id="page-26-0"></span>• Gdy etykiety nie da się użyć (błędne przyklejenie, zły klej itp.) należy odnotować jej numer. Etykiety posiadają kolejne numery w porządku rosnącym. Można więc wychwycić niezgodności sprawdzając kolejność odczytanych numerów etykiet.

## **Tworzenie bazy danych AssetCenter**

Inwentaryzatorzy tworzą codziennie pliki tekstowe wiążące kod kreskowy zasobu, modelu, użytkownika itd. Pliki te są codziennie przesyłane z czytnika do stacji roboczej.

Aby umożliwić osobie odpowiedzialnej za inwentaryzację sprawdzenie ich, pliki nie są bezpośrednio integrowane z bazą danych AssetCenter. Tworzenie zasobów odbywa się przez kliknięcie przycisku **Importuj** w oknie **Aktualizacja bazy danych**.

Jest to zadanie drobiazgowe, wymagające dokładności. Na ogół jest wykonywane przez osobę odpowiedzialną za inwentaryzację, która powinna:

- Sprawdzić, czy wszystkie pliki zostały poprawnie importowane.
- Sprawdzić, czy żaden rekord nie został pominięty.

W tym celu AssetCenter dostarcza osobie odpowiedzialnej za inwentaryzację pewnych narzędzi:

- Plik wykrywania błędów dla każdego importowanego pliku
- Po imporcie pliku system tworzy edytowalną listę zasobów sortowaną wg kodów kreskowych. Ponieważ numeracja zachowuje kolejność rosnącą, łatwo jest znaleźć brakujące numery.

Import danych może mieć miejsce codziennie, może też być wykonywany zbiorowo na koniec tygodnia albo na koniec inwentaryzacji.

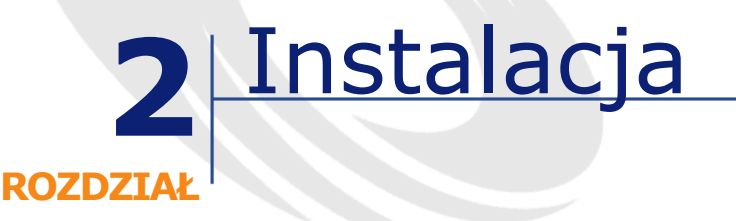

## <span id="page-28-1"></span>**Wymagana konfiguracja**

<span id="page-28-0"></span>W celu zainstalowania i uruchomienia modułu 'Kody Kreskowe' dla AssetCenter potrzebna jest:

- Oprogramowanie: aplikację AssetCenter oraz program opracowany specjalnie dla czytnika kodów kreskowych.
- Sprzęt: zestaw składający się z czytnika kodów kreskowych Telxon PTC 912 lub Telxon PTC 960 LE, wyposażonego w pamięć co najmniej 1 MB oraz urządzenia do komunikacji między czytnikiem a PC (baza + kabel TXRX). Zestaw ten jest sprzedawany przez wszystkich autoryzowanych sprzedawców firmy Telxon.
	- 1 Czytnik kodów kreskowych. Sprzęt ten zawiera czytnik laserowy do interpretacji kodów kreskowych. Jest on wyposażony w ekran i klawiaturę. Bateria lub zestaw baterii zapewnia mu zasilanie potrzebne na jeden dzień pracy przy inwentaryzacji.
	- 2 Baza mogąca łączyć się z czytnikiem. Komunikuje ona ze stacją roboczą poprzez kabel podłączony do portu szeregowego komputera. Ma kilka zastosowań: umożliwia programowanie czytnika, pobieranie zebranych danych oraz ładowanie baterii.

<span id="page-29-0"></span>Dzięki opracowanej metodologii i radom zawartym w niniejszym podręczniku osoba odpowiedzialna za inwentaryzację oraz jeden lub kilku inwentaryzatorów będzie mogła przeprowadzić inwentaryzację, wydrukowawszy uprzednio eytkiety kodów kreskowych.

## <span id="page-29-1"></span>**Instalacja sprzętu**

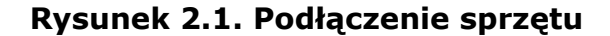

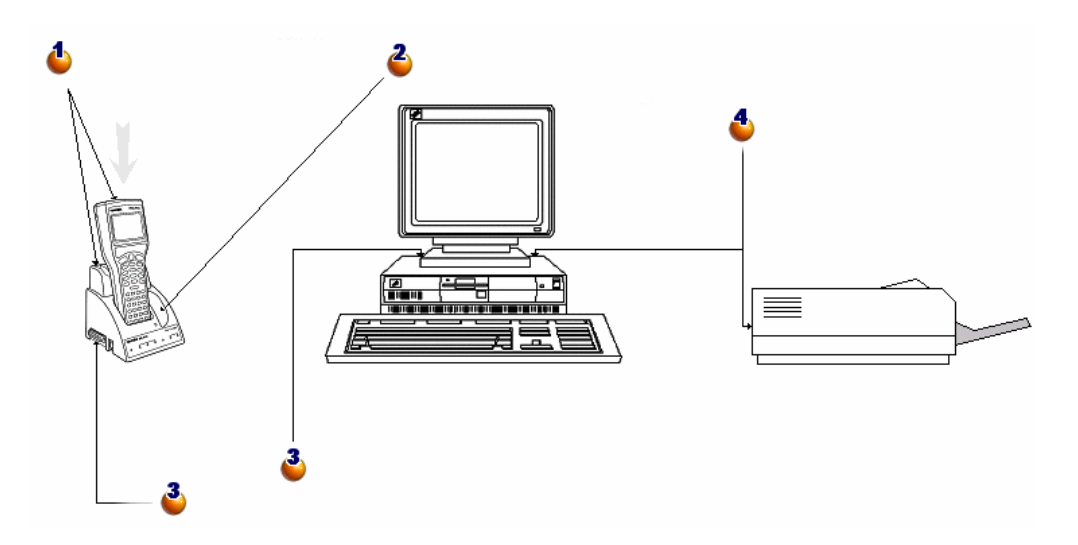

: umieść czytnik kodów kreskowych na bazie, która jest dla niego przeznaczona.

: po prawej inne miejsce dla dodatkowej opcjonalnej baterii.

 $\mathbf{\hat{C}}$ : za pomocą kabla szeregowego dostarczonego wraz z czytnikiem kodów kreskowych, połącz lewe złącze bazy z jednym z portów szeregowych komputera.

: w celu wydrukowania katalogów należy podłączyć komputer do drukarki laserowej.

## **Instalacja czcionki kodów kreskowych**

<span id="page-30-0"></span>Książki kodów stosują specjalną czcionkę True Type umożliwiającą przepisanie kodu alfanumerycznego wprowadzonego do AssetCenter w postaci serii kresek kodu "Code 39". AssetCenter automatycznie instaluje czcionkę o nazwie C39T30Lfz obok pozostałych czcionek systemu Windows, widocznych w "Panelu sterowania" Windows. Używaj tej czcionki do edycji i wydruku etykietek.

<span id="page-30-1"></span>Więcej informacji nt. instalowania czcionek znajduje się w podręczniku Windows.

## **Okno inwentaryzacji w AssetCenter**

Po wybraniu pozycji menu **Repozytorium/ Inwent. przy uż. kodów kresk.** wyświetla się okno:

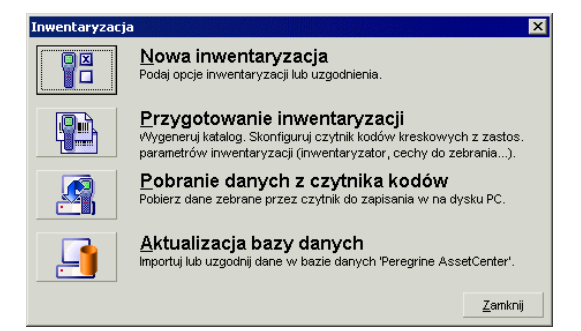

Każdy z czterech przycisków odpowiada konkretnej fazie inwentaryzacji. Opis ich zastosowania znajduje się w następnym rozdziale.

## **3** Pierwsza inwentaryzacja **ROZDZIAŁ**

## <span id="page-32-2"></span>**Przygotowanie AssetCenter do inwentaryzacji**

<span id="page-32-0"></span>Przygotowania te polegają na:

- 1 Wypełnieniu podstawowych tabel: lokalizacji, pracowników, modeli, cech, produktów.
- 2 Wybraniu modeli i cech do zinwentaryzowania.
- <span id="page-32-1"></span>3 Przygotowaniu książki kodów.
- 4 Ustaleniu parametrów inwentaryzacji.
- 5 Zaprogramowaniu terminali, które będą używane przez inwentaryzatorów.

## **Wypełnanie tabel**

W zależności od informacji, które mają być zebrane podczas inwentaryzacji, należy wypełnić następujące tabele, możliwie w podanej poniżej kolejności:

• Lokalizacje

- Wydziały i pracownicy
- Marki
- Modele
- Cechy

#### Uwaga:

Jeśli zdecydowałeś się rejestrować w terenie stan każdego zasobu, nie zapomnij wypełnić listy linii **Stan** pozycji menu **Administracja/ Listy linii**.

<span id="page-33-0"></span>Dla uzyskania dokładniejszych informacji jak wprowadzać nowego pracownika, lokalizację lub utworzyć model w AssetCenter, radzimy skorzystać z podręczników **Tabele poprzeczne** i **Repozytorium**.

## **Wybór marek, modeli i cech do zinwentaryzowania**

Podczas inwentaryzacji przy użyciu kodów kreskowych nie muszą być brane pod uwagę wszystkie modele zasobów zarządzanych w AssetCenter. Podobnie dla danego modelu odnotowywane są w terenie tylko niektóre cechy. Aby uwzględnić marki modeli w inwentaryzacji, należy pamiętać o zaznaczeniu pola wyboru **Inwentaryzować** dla wszystkich rekordów tabeli marek zgodnie z procedurą analogiczną do opisanej poniżej.

## **Pole wyboru Zapisać w inwentarzui modelu:**

<span id="page-34-0"></span>1 Otwórz okno modeli wyświetlając listę i szczegóły

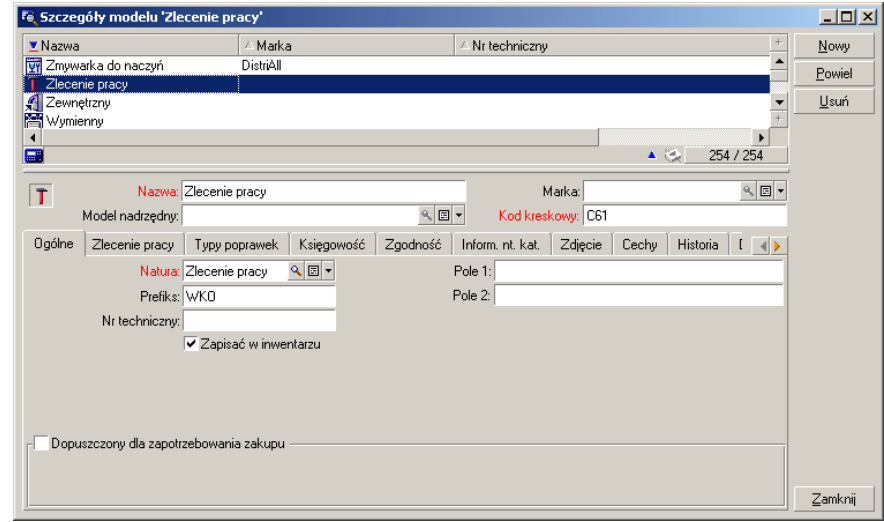

- 2 Wybierz z listy wszystkie modele, ktore nie zostaną objętę inwentaryzacją (klikając w liście kolejno poszczególne modele równocześnie trzymając wciśnięty przycisk Ctrl). Przykładowo na poniższym zrzucie ekranu tylko jeden model, model zleceń pracy, nie zostanie zapisany w inwentarzu.
- <span id="page-34-1"></span>3 Odznacz pole wyboru **Zapisano w inwentarzu** zakładki **Ogólne**.
- 4 Kliknij przycisk **Modyfikuj**.

#### **Pole wyboru Inwentaryzować cechy:**

Opcja ta jest zaznaczona domyślnie dla wszystkich cech. Należy wyczyścić pola wyboru w przypadku tych, które nie będą inwentaryzowane:

1 W szczegółach modelu wybrać zakładkę Cechy

2 Wyświetl cechy do odrzucenia, określone, na przykład przez klasę cech technicznych.

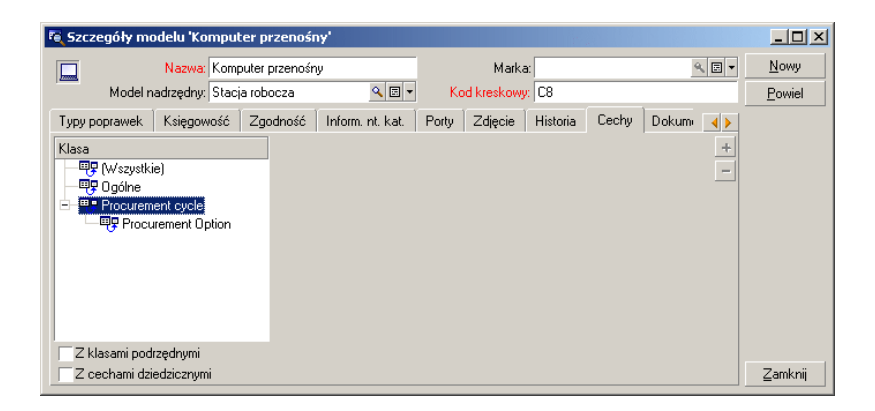

3 Wybierz menu **Administracja/ Cechy**. Możesz wybrać kilka cech za pomocą stosując wyświetlanie listy i szczegółów okna cech.

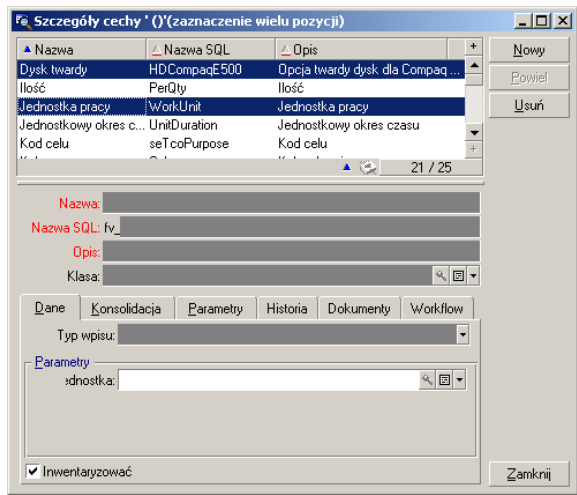

- 4 Kliknąć pole wyboru **Inwentaryzować**.
- 5 Potwierdzić modyfikację i zamknąć okno.
- 6 Żaden inwentaryzowany model nie uwględni cech **Architekura** i **Typ magistrali**.
## **Inicjalizacja inwentaryzacji**

Po wypełnieniu tabel i wybraniu modeli i cech do zinwentaryzowania należy kliknąć przycisk **Nowa inwentaryzacja** w oknie **Inwentaryzacja**:

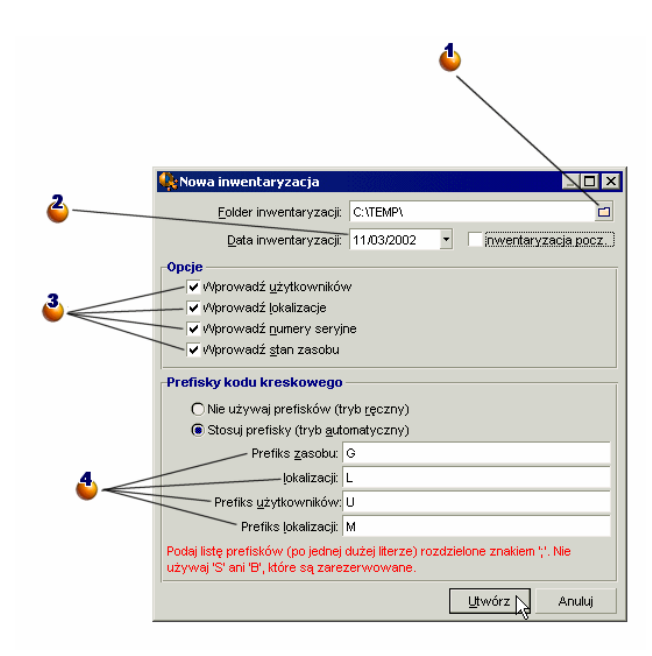

: wybierz istniejący folder lub utwórz nowy. W folderze znajdą się wszystkie pliki wygenerowane podczas inwentaryzacji.

 $\ddot{\bullet}$ : data inwentaryzacji jest taka sama dla wszystkich inwentaryzowanych zasobów. Jest to na ogół data rozpoczęcia inwentaryzacji. Data ta pojawia się w w polu **Data inwentar.** (dtInvent) każdego zasobu utworzonego w wyniku inwentaryzacji.

: wybierz informacje, które należy zinwentaryzować. Wybory te mają wpływ na program czytnika kodów kreskowych.

: za pomocą przedrostków program czytnik kodów kreskowych sam określa charakter czytanego kodu kreskowego. Jeżeli chcesz używać przedrostków, zrób ich listę stosując wyłącznie duże litery.

Po kliknięciu przycisku **Utwórz** AssetCenter generuje w określonym folderze inwentaryzacji:

- plik INVENT.INI zawierający parametry dla programu czytnika kodów kreskowych oraz opcje określone powyżej.
- plik CAT.DAT zawierający listę modeli i cech do inwentaryzacji.

## **Przygotowanie inwentaryzacji**

Po dokonaniu inicjalizacji inwentaryzacji należy kliknąć przycisk **Przygotowanie inwentaryzacji**.

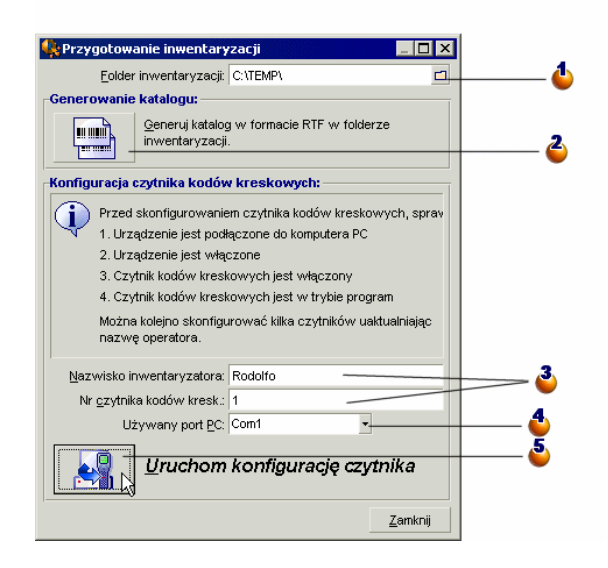

: podaj nazwę folderu inwentaryzacji. Domyślnie jest to ostatni folder podany w oknie parametrów inwentaryzacji.

: Kliknij ten przycisk w celu wygenerowania pliku RTF, który pozwoli na utworzenie książki kodów inwentaryzatora.

: nazwisko inwentaryzatora i numer czytnika są parametrami, które pojawiają się w każdym pliku wygenerowanym przez czytnik kodów kreskowych. W przypadku problemów lub powtarzających się błędów można odnaleźć ich źródło.

: podaj tutaj port szeregowy, do którego jest podłączony czytnik kodów kreskowych.

: po umieszczeniu czytnika na bazie i wykonaniu opcji **Programmation...**, zatwierdź przycisk **OK** na czytniku za pomocą klawisza [SPACJA] czytnika i kliknij przycisk **Uruchom konfigurację czytnika** w AssetCenter. Obie operacje mogą być wykonane w odstępie kilku sekund bez konsekwencji.

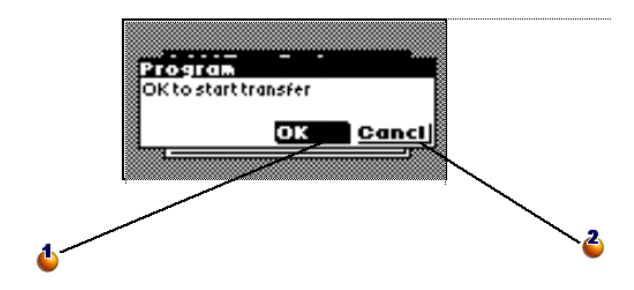

: Zatwierdź przycisk **OK** za pomocą klawisza [SPACJA] czytnika w celu rozpoczęcia transferu.

: kliknij przcyisk **Anuluj**, aby zamknąć okno i powrócić do głównego menu, bez wykonia transferu.

Inwentaryzator w terenie będzie wyposażony w czytnik oraz książkę kodów. Ekran ten umożliwia przygotowanie obu tych narzędzi.

• Kliknięcie przycisku **Generowanie katalogu** powoduje utworzenie w folderze inwentaryzacji pliku CAT.RTF. Plik ten, w standardowym formacie RTF (Rich Text Format) jest rozpoznawany przez większość edytorów tekstu. Posłuży jako baza dla wydruku książek kodów dla inwentaryzatorów.

Plik CAT.RTF zawiera już pewne opcje ustawienia strony: czcionkę, rozmiary, style, tabulatory, znaki końca strony i sekcji. Stosując edytor tekstu rozpoznający ten format należy dostosować ustawienia strony do własnych potrzeb i wydrukować książki kodów.

Oto kilka rad służących zapewnieniu łatwego odczytania książki:

Nie należy zmieniać rozmiaru kodów kreskowych. Stosuje się dla nich specjalną czcionkę C39T30Lfz dostarczaną wraz z modułem kodów kreskowych, która musi być stosowana w rozmiarze 30 pkt. Wszelkie zmiany wielkości czcionki o więcej niż 10% w stosunku do wielkości zalecanej mogą powodować problemy z jej odczytaniem.

Katalogi należy drukować przy użyciu dobrej jakościowo drukarki laserowej. Należy się upewnić, czy toner nie jest zużyty i czy podajnik papieru dobrze działa, nie pozostawia plam na kartkach i nie powoduje ich zmięcia.

W celu ułatwienia odczytu i uniknięcia błędów odstęp między kodami kreskowymi powinien wynosić około 2 cm.

- Przycisk **Uruchom konfigurację czytnika** powinien być użyty po podłączeniu czytnika do komputera (należy użyć bazy), gdy jest on gotowy do zaprogramowania (opcja **Programming...** menu czytnika). Umożliwia to załadowanie do terminala:
	- Numeru czytnika
	- Nazwiska inwentaryzatora, któremu został on przydzielony
	- Opcjonalnych informacji, które mają być wprowadzone w terenie (ramka **Opcje** w oknie **Nowa inwentaryzacja**).
	- Stosowanych przedrostków
	- Listy modeli i cech do zinwentaryzowania

## **Stosowanie czytnika kodów kreskowych**

Czytnik kodów Telxon PTC-912 (lub PTC 960 LE) i jego baza posiadają instrukcje użycia. Radzimy zapoznać się z nimi. Zawierają one informacje odnośnie konserwacji terminala, a także inne wskazówki dotyczące m.in. zastosowania klawiszy czy regulacji jasności. W dalszej części niniejszego podręcznika znajduje się głównie opis użycia samego programu do inwentaryzacji, przy założeniu, że umiesz:

- Włączyć czytnik kodów kreskowych
- Używać klawiatury
- Czytać kod kreskowy

## **Menu główne**

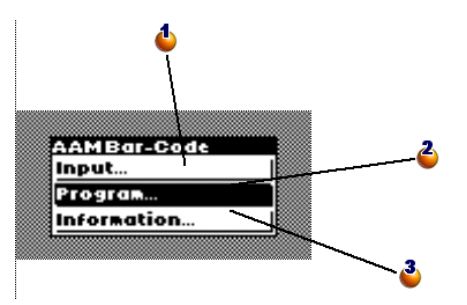

: wyświetla okno wprowadzania zasobów.

: przełącza czytnik na tryb programowania w celu załadowania parametrów na początku inwentaryzacji. Opcja zmienia się na **Zapis** natychmiast po wprowadzeniu zasobu.

: wyświetla okno informacyjne: dostępna pamięć, numer czytnika, liczba wczytanych zasobów...

Jest to pierwsze menu, jakie pojawia się po włączeniu czytnika kodów.

- Użyj przycisku [ENTER] w celu przemieszczenia się w obszarze wyboru.
- Użyj przycisku [SPACJA] w celu zatwierdzenia jednej z linii i uruchomienia odpowiadającej jej funkcji.

#### Uwaga:

Po wprowadzeniu informacji do czytnika opcja **Programming...** (Programuj) zostaje zastąpiona przez opcję **Upload...** (Zapisz). Aby wrócić do stanu **Programming** (Programuj) należy wykonać działanie [Pobranie](#page-50-0) [danych z czytnika kodów kreskowych](#page-50-0).

#### **Ostrzeżenie:**

Jeżeli nie chcesz zachować tych informacji, naciśnij kolejno klawisze [CTRL] [FUNC] i [0]. Powoduje to definitywne usunięcie informacji zawartych w czytniku kodów kreskowych.

## **Programowanie czytnika kodów kreskowych**

Okno to otwiera się po zatwierdzeniu linii **Programmation...**:

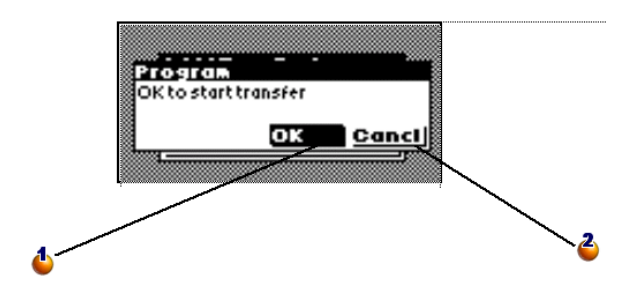

: Zatwierdź przycisk **OK** za pomocą klawisza [SPACJA] czytnika w celu rozpoczęcia transferu.

: kliknij przcyisk **Anuluj**, aby zamknąć okno i powrócić do głównego menu, bez wykonia transferu.

Użyj przycisku [ENTER], aby przejść z przycisku **OK** do przycisku **Anuluj** i odwrotnie. Przyciśnij klawisz [SPACJA], aby zatwierdzić wybrany przycisk.

Aby nastąpił transfer:

- Czytnik musi być podłączony do bazy.
- Baza musi być włączona i podłączona do portu szeregowego komputera.
- Musiał zostać wciśnięty przycisk **Uruchom konfigurację czytnika** pozycji menu **Repozytorium/ Inwent. przy użyciu kodów kresk.** AssetCenter oraz właściwie skonfigurowane pole **Używany port PC**.
- Musiał zostać kliknięty przycisk **Uruchom konfigurację czytnika** (patrz wyżej).

Nie ma wyznaczonej kolejności dla kliknięcia przycisków **Uruchom konfigurację czytnika** w AssetCenter i **OK** na czytniku. Odstęp czasowy między tymi dwiema czynnościami powinien wynosić około 10 s.

W trakcie transferu pliki Invent.ini i Cat.dat zostaną skopiowane na czytnik.

## **Wyświetlanie informacji**

Okno to zawiera ważne informacje odnośnie stanu czytnika i głównych parametrów programu:

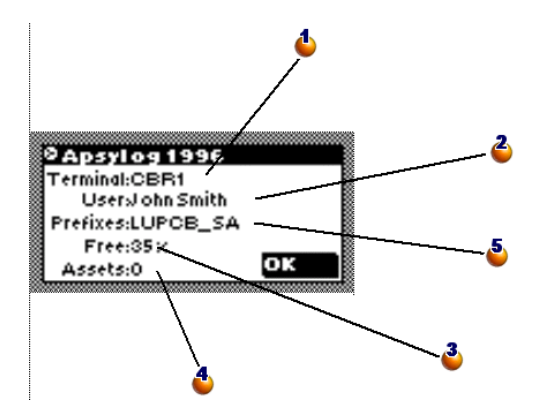

: numer nadany czytnikowi podczas jego programowania

- : nazwisko inwentaryzatora
- : procent dostępnej pamięci
- : liczba wczytanych zasobów
- S: stosowane przedrostki

Wciśnij klawisz [SPACJA], aby zamknąć okno i wrócić do głównego menu.

## **Wprowadzanie zasobów**

## **Informacje ogólne**

Kolejny ekran wyświetla się po wybraniu pozycji **Wprowadzenie/ Wyszukiwanie** głównego menu.

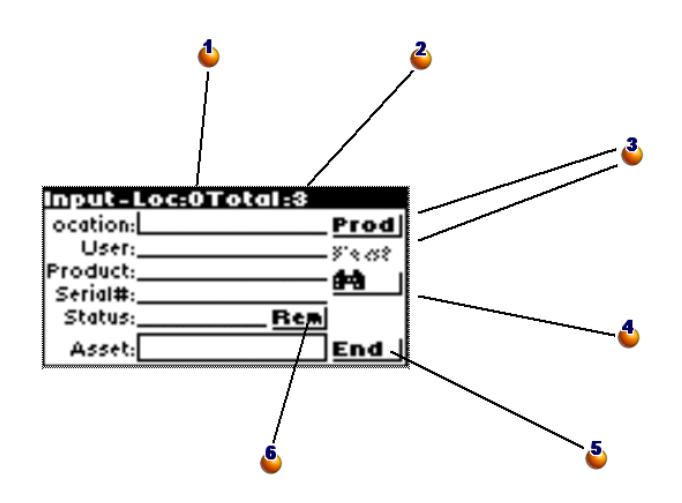

: licznik: liczba wczytanych zasobów w bieżącej lokalizacji

: licznik: liczba wczytanych zasobów ogółem

: przycisk **Prod** pozwala na podanie modelu zasobu, a **Carac.** na podanie jego cech.

: otwiera okno wyszukiwania zasobu w pamięci czytnika kodów kreskowych.

: zamyka ekran wprowadzania danych i powraca do głównego menu. Uwaga: zamknięcie ekranu nie oznacza zapisania informacji będących w trakcie wprowadzania. Rekord zostanie zapisany jedynie po wypełnieniu i zatwierdzeniu pola **Asset**.

: otwiera okno umożliwiające wprowadzenie komentarza.

Użyj klawisza [ENTER] w celu przejścia z jednego obszaru do drugiego lub z jednego przycisku do drugiego oraz przycisku [SPACJA] w celu aktywowania wybranego przycisku.

#### Kody Kreskowe

Kliknij kolejno klawisz [SHIFT], a następnie [ENTER], aby wrócić do poprzedniego obszaru lub przycisku (trzeba puścić klawisz [SHIFT] przed wciśnięciem [ENTER]).

Pionowa kreska wskazuje pozycję kursora, czyli miejsce do którego zostaną wprowadzone dane. Wszystkie informacje mogą być wprowadzane z klawiatury lub poprzez odczyt kodu kreskowego, przez co nigdy nie jest się zablokowanym przez uszkodzony i nieczytelny dla czytnika kod kreskowy.

Jeśli wszystkie konieczne informacje zostały prawidłowo wprowadzone, zasób jest rejestrowany po uprzednim wprowadzeniu i zatwierdzeniu jego kodu kreskowego. Ostatnie podane informacje są zachowywane, aby móc wprowadzić następnie kolejne identyczne zasoby bez konieczności ich ponownego opisywania.

Wprowadzenie numeru seryjnego, stanu czy uwag jest opcjonalne. Wprowadzenie wszystkich innych informacji jest obowiązkowe i warunkuje rejestrację zasobu. W razie próby zarejestrowania zasobu bez podania wszystkich koniecznych informacji pojawi się komunikat o błędzie.

#### Uwaga:

Przycisk **End** zamyka okno i przywraca główne menu. Następuje utrata informacji wprowadzonych po ostatnim odczycie etykiety.

Po odczytaniu etykiety przyklejonej do zasobu program sprawdza systematycznie wśród już wprowadzonych informacji, czy ten numer nie został już użyty. Jeśli tak, usłyszysz sygnał bip i wyświetli się następujące okno:

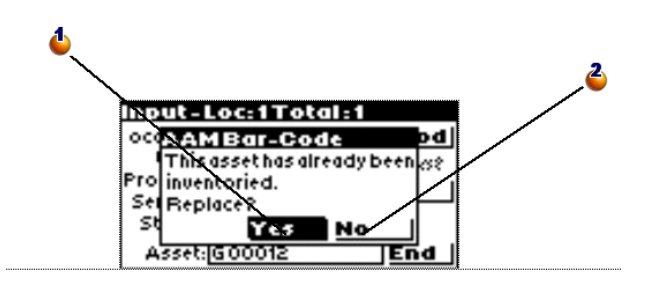

: zastępuje stare wartości zasobu nowymi.

: anuluje wczytany kod kreskowy i zamyka okno bez innych działań.

## **Wprowadzanie informacji z klawiatury**

Aby wprowadzić informacje z klawiatury wystarczy umieścić kursor w żądanym obszarze za pomocą klawiszy [ENTER] albo [SHIFT]+[ENTER]. Jeśli na danym obszarze figuruje błędna informacja, należy użyć klawisza [ESC] w celu wyczyszczenia obszaru.

Wprowadzenie danych jest zatwierdzane klawiszem [ENTER]. Kursor ustawia się wówczas automatycznie na kolejnym obszarze.

Wprowadzenie danych z klawiatury zawsze jest możliwe, jeżeli katalog RTF, służący za książkę kodów, nie zawiera odpowiedniego kodu kreskowego.

## **Odczyt kodu kreskowego**

W zależności od opcji wybranej przez osobę odpowiedzialną za inwentaryzację w zakresie użycia przedrostków, sposób działania programu będzie się nieznacznie różnił.

### **W przypadku zastosowania przedrostków:**

Niezależnie od pozycji kursora wystarczy znaleźć w książce kodów kod kreskowy odpowiadający danej informacji i go odczytać. Program rozpozna natychmiast rodzaj informacji i umieści ją automatycznie w stosownym obszarze.

Jeśli zdecydowałeś się na użycie przedrostków, pozycja kursora i kolejność odczytów nie mają znaczenia. Musisz się tylko upewnić, że nie pominąłeś żadnej informacji.

### **W przypadku nie stosowania przedrostków:**

Program nie jest w stanie rozpoznać natury odczytanego kodu. Za każdym razem przed wprowadzeniem danych musisz się więc upewnić, że kursor znajduje się na właściwym miejscu.

Po dokonaniu odczytu kursor automatycznie ustawia się na kolejnym obszarze.

## **Opis zasobu według modelu i cech**

## **Etap 1: Określ Model i Markę**

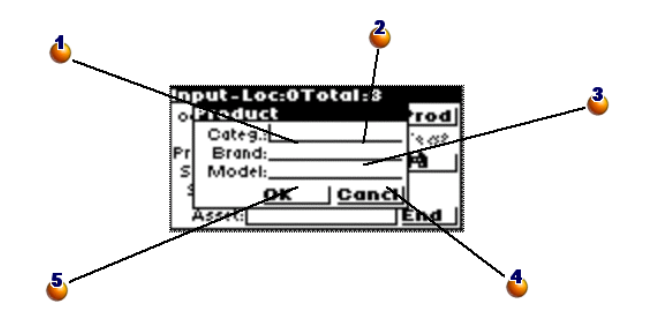

: pole Categ. przyjmuje za wartość kod modelu.

: odczytanie w książce kodów kodu marki modelu.

**3**: stary kod modelu. Należy pominąć.

: anuluje wprowadzone dane, zamyka okno i powraca do poprzedniego okna.

: kontynuuje opisywanie zasobu wyświetlając okno wprowadzania cech.

Okno to wyświetla się po zatwierdzeniu przycisku **Prod** lub, jeśli używane są przedrostki, po odczycie kodu kreskowego modelu lub marki.

Umożliwia ono określenie modelu, który nie figuruje jako taki w książce kodów.

## **Etap 2: Wprowadzanie cech**

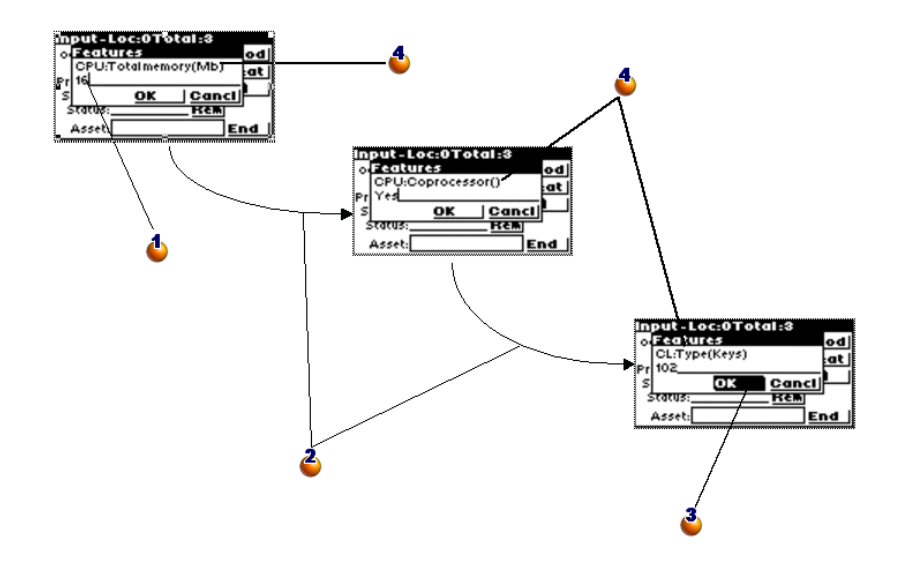

: sprawdź w książce kodów, czy cechę należy wprowadzić za pomocą czytnika kodów kreskowych czy za pomocą klawiatury.

: cechy automatycznie tworzą ciąg, aż do ostatniej.

: po wprowadzeniu ostatniej cechy zatwierdź przycisk **OK** za pomocą klawisza [SPACJA] w celu zamknięcia okna i kontynuowania wprowadzania.

 $\bullet$ : w zależności od modelu czytnik żąda wprowadzenia określonej listy cech.

Procedura wprowadzania cech rozpoczyna się automatycznie po otwarciu i zamknięciu okna określenia modelu (patrz etap 1) albo po aktywacji przycisku **Featur**(Cechy) w oknie wprowadzania zasobu. Przycisk **Featur** (Cechy) jak również procedura wprowadzania cech nie będą aktywne dopóki w oknie **Product definition** (Określenie produktu) nie zostanie określona kategoria.

## **Etap 3: Powrót do okna wprowadzania zasobu i tworzenia zasobu**

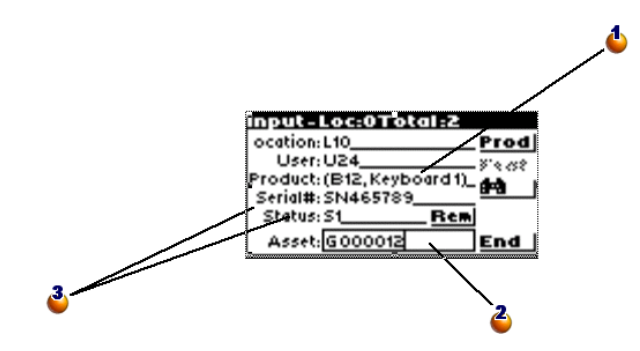

: po wprowadzeniu lokalizacji i użytkownika, wybierz przycisk **Prod** i wypełnij pola. (W przypadku inwentaryzacji kontrolnej wystarczy tylko wpisać w polu **Product** kod odpowiadający modelowi).

: zasób jest zapisywany wraz z odczytaniem etykiety.

: podaj ewentualnie numer serii i stan.

## **Wyszukiwanie zasobu**

Okno to wyświetla się za pomocą przycisku **Binoculars** okna wprowadzania zasobów.

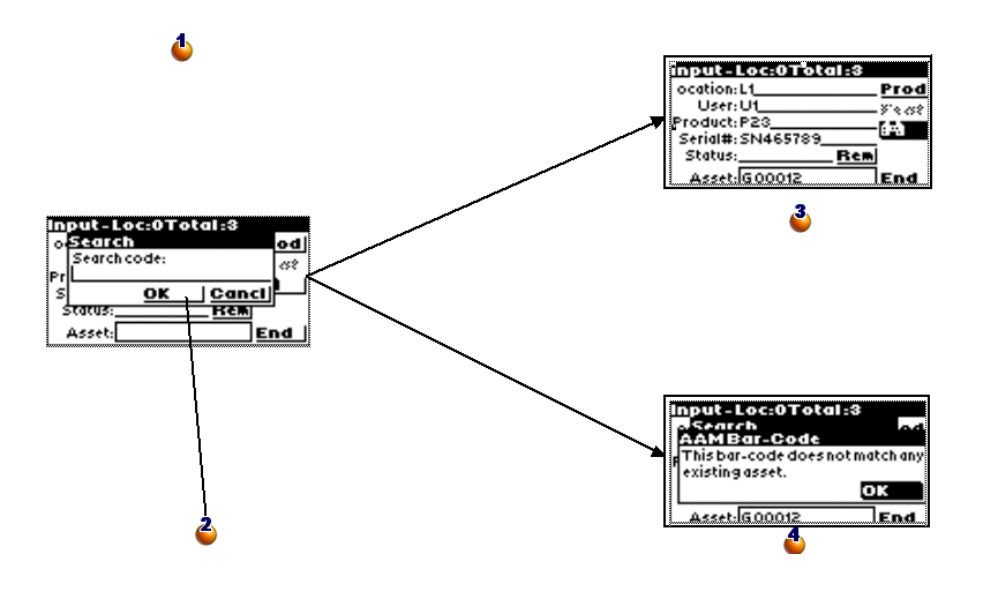

: wyszukiwanie według kodu kreskowego zasobu. Dane są wprowadzane za pomocą czytnika kodów kreskowych lub klawiatury.

: Zatwierdź przycisk **OK** za pomocą klawisz [SPACJA] terminala w celu rozpoczęcia wyszukiwania.

: zasób został znaleziony.

: zasób nie został znaleziony.

## **Modyfikacja już wprowadzonego zasobu**

W celu zmodyfikowania już wprowadzonego zasobu wystarczy go ponownie wprowadzić. Podczas tworzenia zasobów w AssetCenter tylko ostatnie wartości będą brane pod uwagę. Aby uniknąć ponownego wprowadzania wszystkich informacji należy:

- Wyszukać zasób w celu wyświetlenia wszystkich dotyczących go informacji
- Zmienić błędne wartości
- <span id="page-50-0"></span>• Ponownie wprowadzić kod kreskowy zasobu

## **Pobranie danych z czytnika kodów kreskowych**

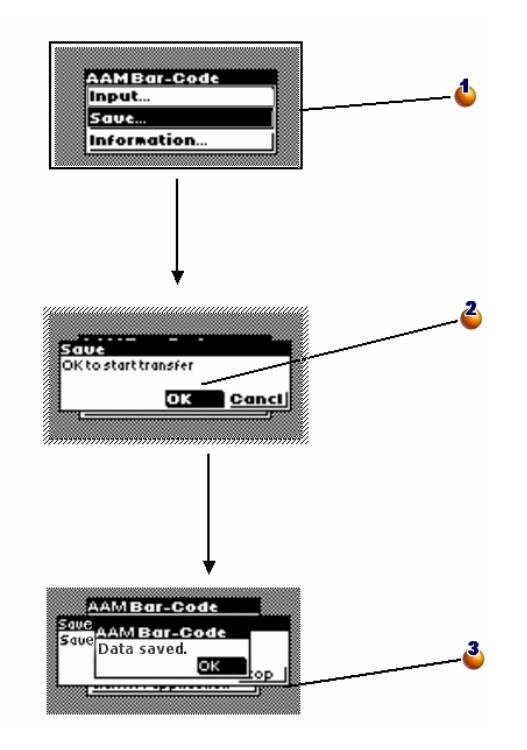

: po wprowadzeniu informacji do terminala opcja **Programming...** (Programuj) zostaje zastąpiona przez opcję **Upload...** (Zapisz).

: zatwierdź przycisk **OK** za pomocą klawisz [SPACJA] terminala w celu rozpoczęcia transferu (patrz również czynność wykonywana w AssetCenter, opisana poniżej).

: Zapisywanie przebiegło prawidłowo. zatwierdź przycisk **OK**, aby powrócić do menu głównego.

Po transferze opcja **Upload...** jest znów zastąpiona przez opcję **Programming...**, można więc znowu zmienić ustawienia czytnika kodów kreskowych.

## **Integracja danych w AssetCenter**

## **Pobieranie zebranych danych**

Terminale posiadają ograniczoną autonomię i pojemność, toteż muszą być co jakiś czas naładowane, a zawarte w nich dane muszą zostać przetransferowane na komputer.

W tym celu należy użyć przycisku **Zapisz dane z czytnika kodów kreskowych** w oknie **Inwentaryzacja**:

Czynność ta pozwala przetransferować na twardy dysk komputera pliki z czytnika oraz ponownie inicjalizować terminal, uwalniając jego pamięć na kolejny cykl wprowadzania danych.

Po zakończeniu transferu okno pozostaje otwarte, by ewentualnie powtórzyć procedurę dla innego czytnika.

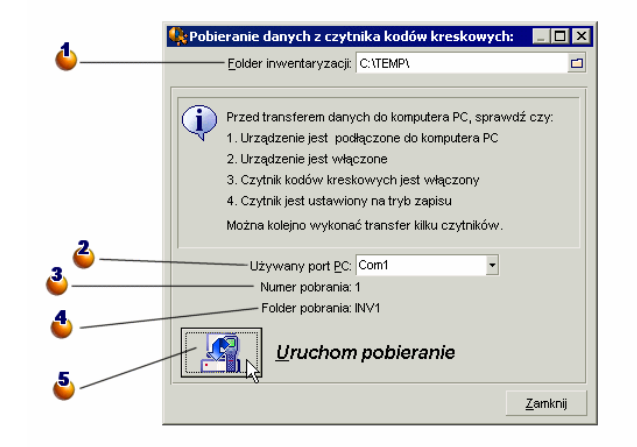

: podaj nazwę folderu inwentaryzacji. Domyślnie jest to nazwa ostatniego folderu wymienionego w oknie parametrów inwentaryzacji.

: podaj tutaj port, do którego jest podłączony czytnik kodów kreskowych.

 $\ddot{\bullet}$ : w celach informacycjnych znajduje się tutaj numer pobierania. Jest to na przykład numer trasnferu plików.

 $\bullet$ : w celach informacyjnych znajduje się tutaj nazwa folderu podrzędnego inwentaryzacji, w którym są umieszczane przeniesione pliki. Pełna nazwa folderu to: C:\TEMP\INV1

: po umieszczeniu czytnika na bazie, zatwierdź przycisk **OK** na czytniku za pomocą klawisza [SPACJA] i kliknij przycisk **Uruchom pobieranie** na ekranie AssetCenter. Obie operacje mogą bezproblemowo zostać wykonane w odstępie kilku sekund.

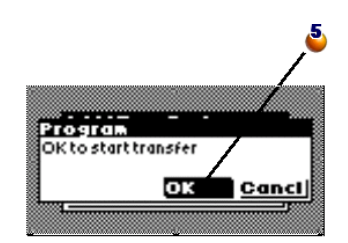

Pliki generowane przez program czytnika są rejestrowane w folderze podrzędnym folderu inwentaryzacji. Są to pliki ASCII z separatorami o rozszerzeniu .DAT. Możliwe jest więc ich otwarcie w jakimkolwiek edytorze tekstu lub arkuszu kalkulacyjnym, aby dokonać kontroli przed ich integracją w AssetCenter.

Pliki te, złożone głównie z kodów kreskowych, są jednak trudne do zinterpretowania. W związku z tym podczas transferu AssetCenter generuje również pliki "zinterpretowane" dodając po prawej stronie kodu kreskowego kolumnę opisową. Te pliki "zinterpretowane" posiadają rozszerzenie .IMP.

Występują trzy takie pliki:

- ASSETP.IMP zawiera wszystkie wprowadzone zasoby powiązane z kodem modelu
- ASSETC.IMP zawiera wszystkie zasoby opisane w pełni bez odniesienia ich do kodu produktu i bez ich cech
- VAL.IMP zawiera wszystkie cechy i wartości cech zasobów figurujących w ASSETC.IMP.

## **Import zasobów do bazy danych**

<span id="page-53-0"></span>Jest to ostatni etap pierwszej inwentaryzacji. Polega on na utworzeniu zasobów w AssetCenter przez import danych z inwentaryzacji. Działanie to może być wykonane jeden raz na koniec inwentaryzacji lub rozłożone na cały czas trwania inwentaryzacji i wykonywane w miarę jak następuje pobieranie danych z plików czytnika kodów kreskowych.

W obu przypadkach zaleca się uczynić kopię zapasową bazy danych przed przystąpieniem do importu.

Po wykonaniu kopii bazy danych należy kliknąć przycisk **Aktualizuj bazę danych** dostępny via menu **Repozytorium/ Inwentaryzacja (kody kreskowe)**.

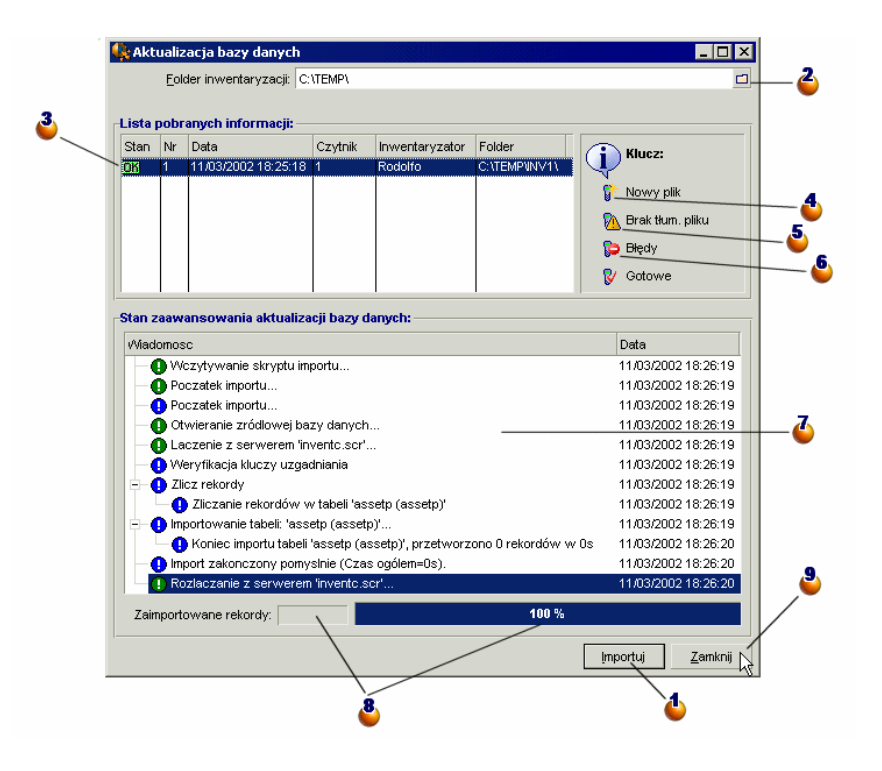

: kliknij ten przycisk w celu uruchomienia importu wybranej linii. : podaj folder inwentaryzacji. Domyślnie jest to ostatni używany folder. : OK oznacza, że plik zostały prawidłowo zaimportowane.

: symbol ten oznacza, że pliki nie zostały jeszcze zintegrowane z bazą danych AssetCenter.

: symbol "Niebezpieczeństwo" wskazuje, że pliki inwentaryzacyjne zawierają kody nieznane w bazie danych AssetCenter. Dopóki są w takim stanie, nie można ich zaimportować. Patrz uwaga poniżej.

: STOP oznacza, że podczas importu wystąpił problem. Kliknij linię i przeglądnij tabelę **Stan zaawansowania aktualizacji bazy danych** w celu określenia jego przyczyny.

: odnajdź w tabeli historię importu odpowiadającą linii wybranej na liście pobranych informacji. Zostały zasygnalizowane wszystkie problemy.

: w celach informacyjnych i wyłącznie podczas importu lub zaraz po nim pojawia się tutaj liczba zaimportowanych linii i stan zaawansowania importu.

: kliknij przycisk w celu zamknięcia okna.

Po kliknięciu przycisku **Importuj** w AssetCenter tworzone są zasoby z ich użytkownikami, lokalizacjami itd., zgodnie z parametrami inwentaryzacji.

Po opisaniu zasobu dzięki powiązaniu go z produktem, powiązanie to jest zachowywane w AssetCenter i zasób dziedziczy wszystkie właściwości produktu.

Pozostaje już tylko zobaczyć efekt importu w oknie zasobów AssetCenter.

#### Uwaga:

Symbol "Niebezpieczeństwo" oznacza, że pliki inwentaryzacji zawierają nieznane kody. Aby zapewnić spójność bazy danych, program nie może importować plików dopóki występuje w nich błąd. Należy edytować odpowiednie pliki .IMP i poprawić nieprawidłowość lub usunąć wiersz. Pliki te są w formacie tekstowym z separatorami i mogą być edytowane przez większości arkuszy kalkulacyjnych i edytorów tekstu. Po poprawieniu błędu należy wrócić do AssetCenter i ponownie kliknąć przycisk **Importuj** po uprzednim kliknięciu przycisku **Aktualizuj bazę danych**.

# **4** Konkretny przykład: wprowadzanie zasobu krok po kroku **ROZDZIAŁ**

W celu przećwiczenia wprowadzania danych przy użyciu czytnika, na następnych stronach podajemy dwa przykłady opisywania zasobu.

# **Inicjalizuj inwentaryzację**

Skonfiguruj czytnik kodów kreskowych zgodnie z poniższym ekranem:

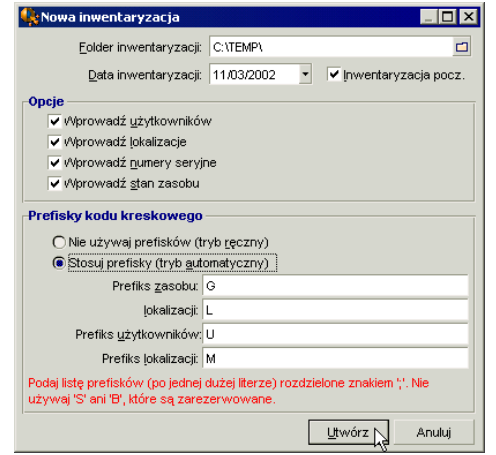

## **Zaprogramuj czytnik kodów kreskowych**

Zaprogramuj czytnik kodów kreskowych stosując procedurę opisaną powyżej, a następnie użyj poniższych tabel, aby przećwiczyć wprowadzanie danych.

Aby wykonać pełny cykl, musisz dokonać transferu informacji na PC, a następnie przeprowadzić ich import do bazy danych AssetCenter.

## **W przypadku zasobu, dla którego nie są wprowadzane cechy:**

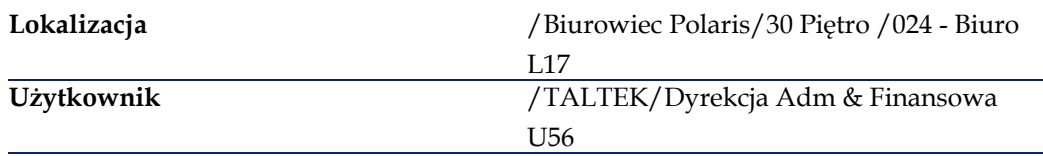

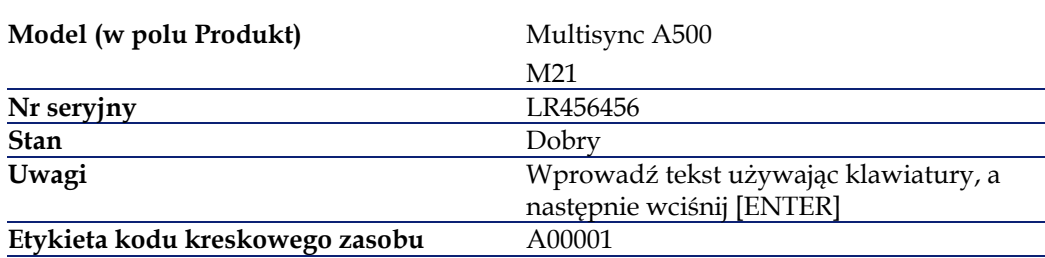

## **W przypadku zasobu, dla którego wprowadzana jest marka i cechy:**

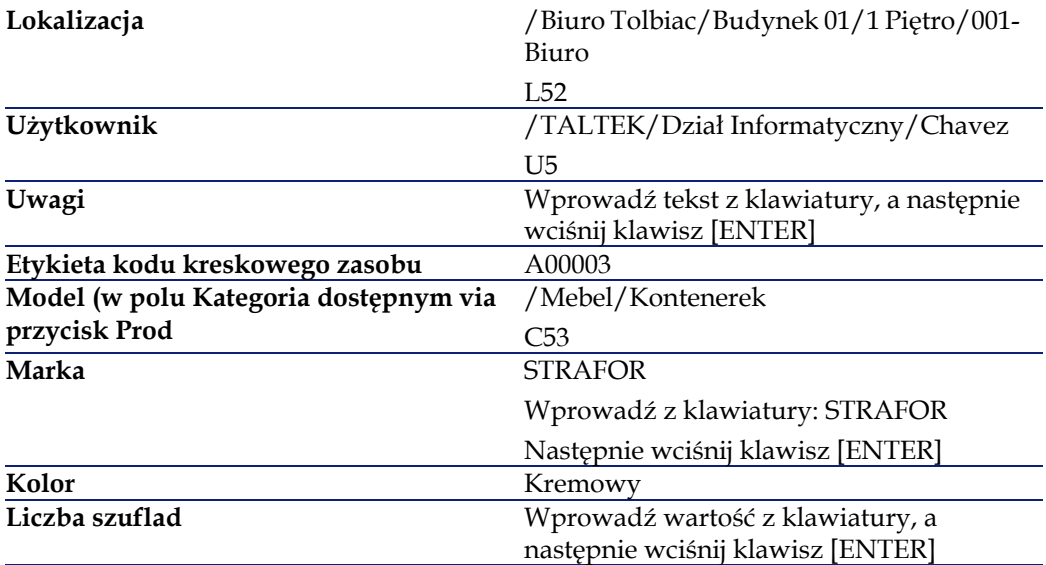

# **5** Glosariusz (Kody kreskowe) **ROZDZIAŁ**

## **Książka kodów**

Dokument, w którym zostały zgromadzone, podobnie jak w katalogu, kody kreskowe powiązane z wartościami opisującymi zasoby firmy; bezpośrednie odczytanie tych wartości ułatwia wprowadzanie identyfikowanych zasobów.

#### **Synonimy**

Tabela kodów, spis kodów

## **Czytnik kodów kreskowych**

Czytnik optyczny używany do odczytywania kodów kreskowych

#### **Synonimy**

Czytnik, skaner

#### AssetCenter

## **Kod 39**

Najbardziej rozpowszechniony kod alfanumeryczny ze względu na łatwość odczytu i wydruku danych.

# **6** Informacje ogólne (Kody kreskowe) **ROZDZIAŁ**

## <span id="page-62-1"></span>**Menu (Kody kreskowe)**

<span id="page-62-0"></span>Dane modułu Kody kreskowe są dostępne w następujących menu, zakładkach, polach i łączach:

#### **Tabela 6.1. Menu i zakładki (Kody kreskowe) - lista**

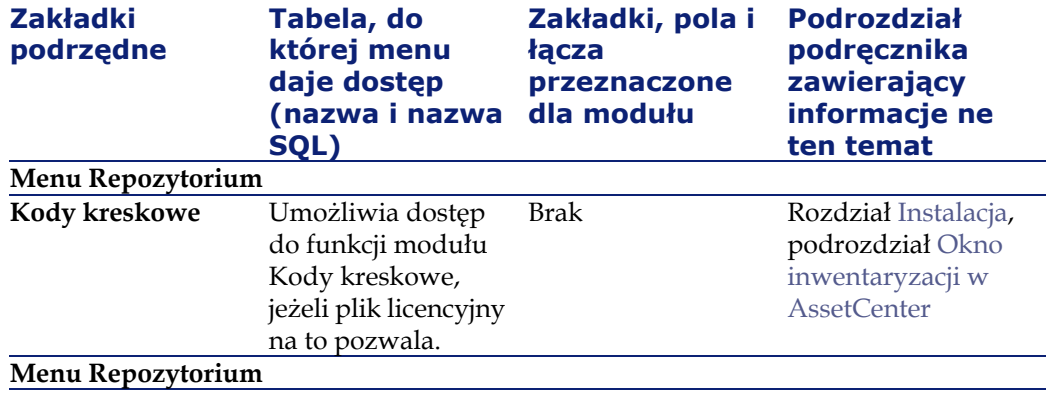

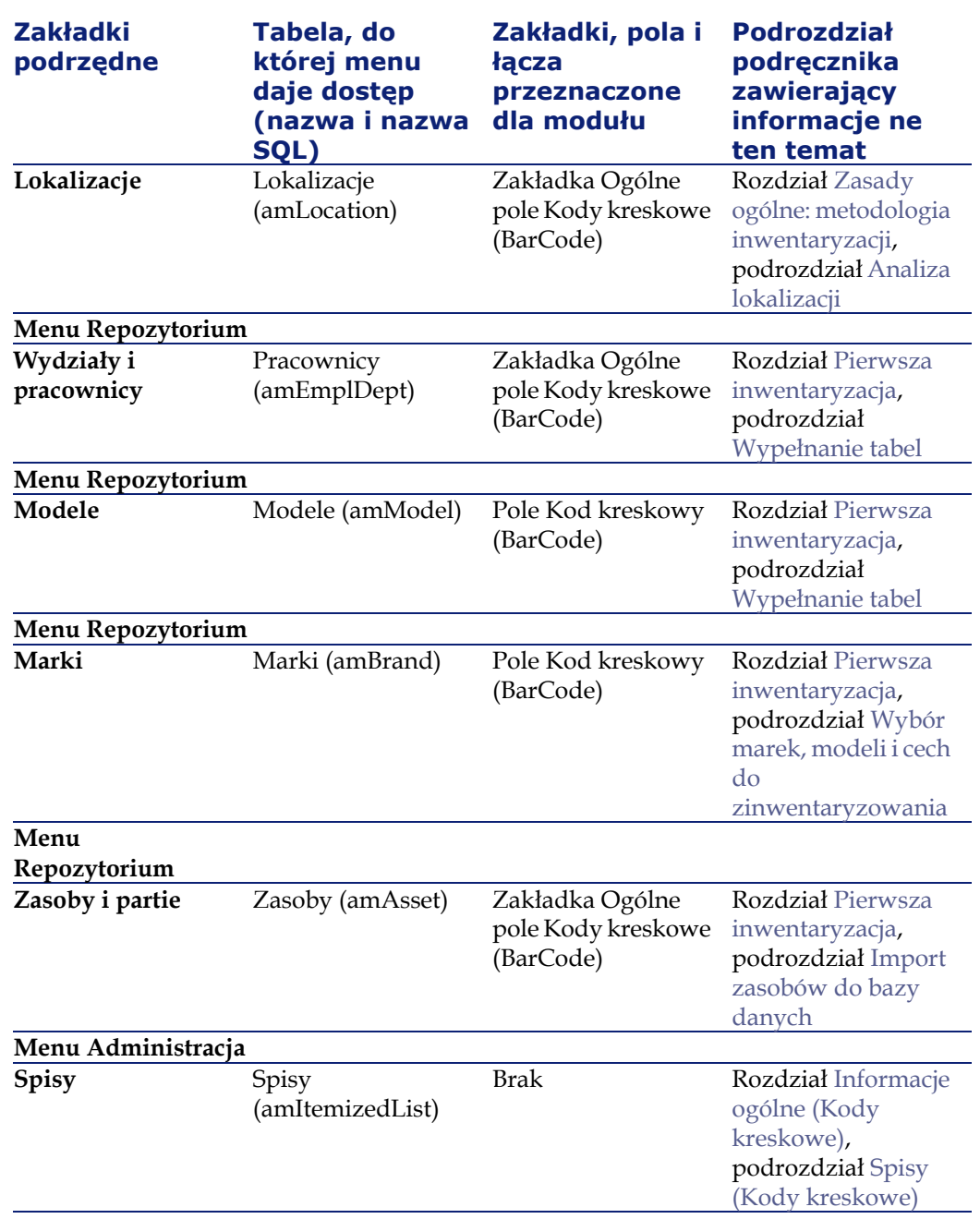

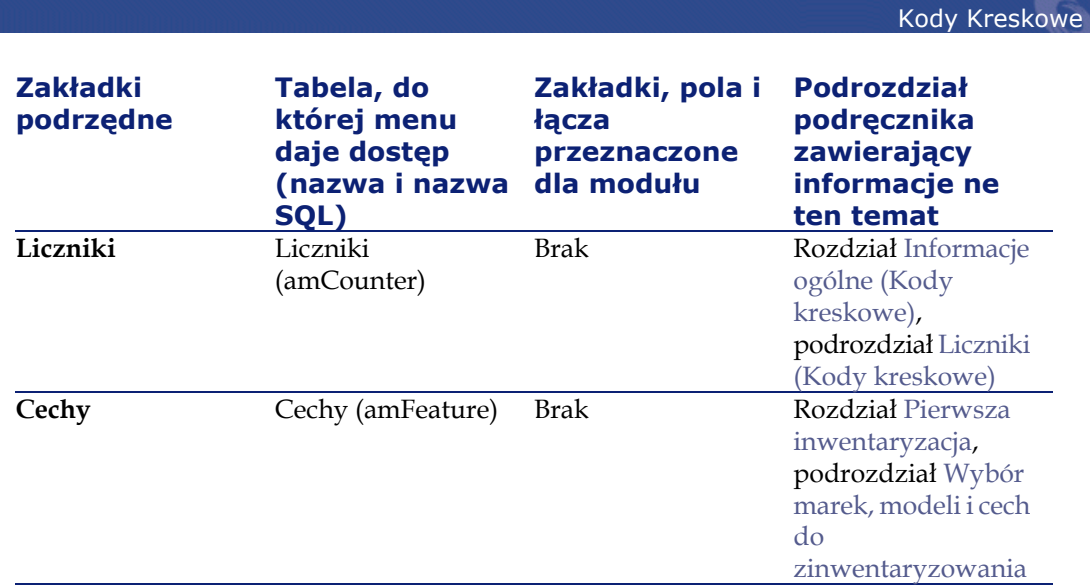

## **Ikony paska narzędzi (Kody kreskowe)**

Nie ma ikon dla modułu Kody kreskowe na pasku narzędzi.

# **Opcje interfejsu (Kody kreskowe)**

Nie ma opcji ogólnych właściwych dla modułu Kody kreskowe.

# **Tabele (Kody kreskowe)**

Moduł Kody kreskowe wykorzystuje wielu tabel. Tabele powiązane z modułem Kody kreskowe to:

#### **Tabela 6.2. Tabele (Kody kreskowe) - lista**

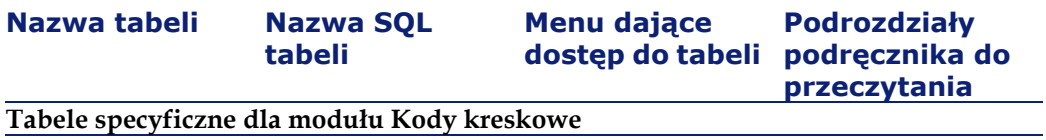

#### AssetCenter

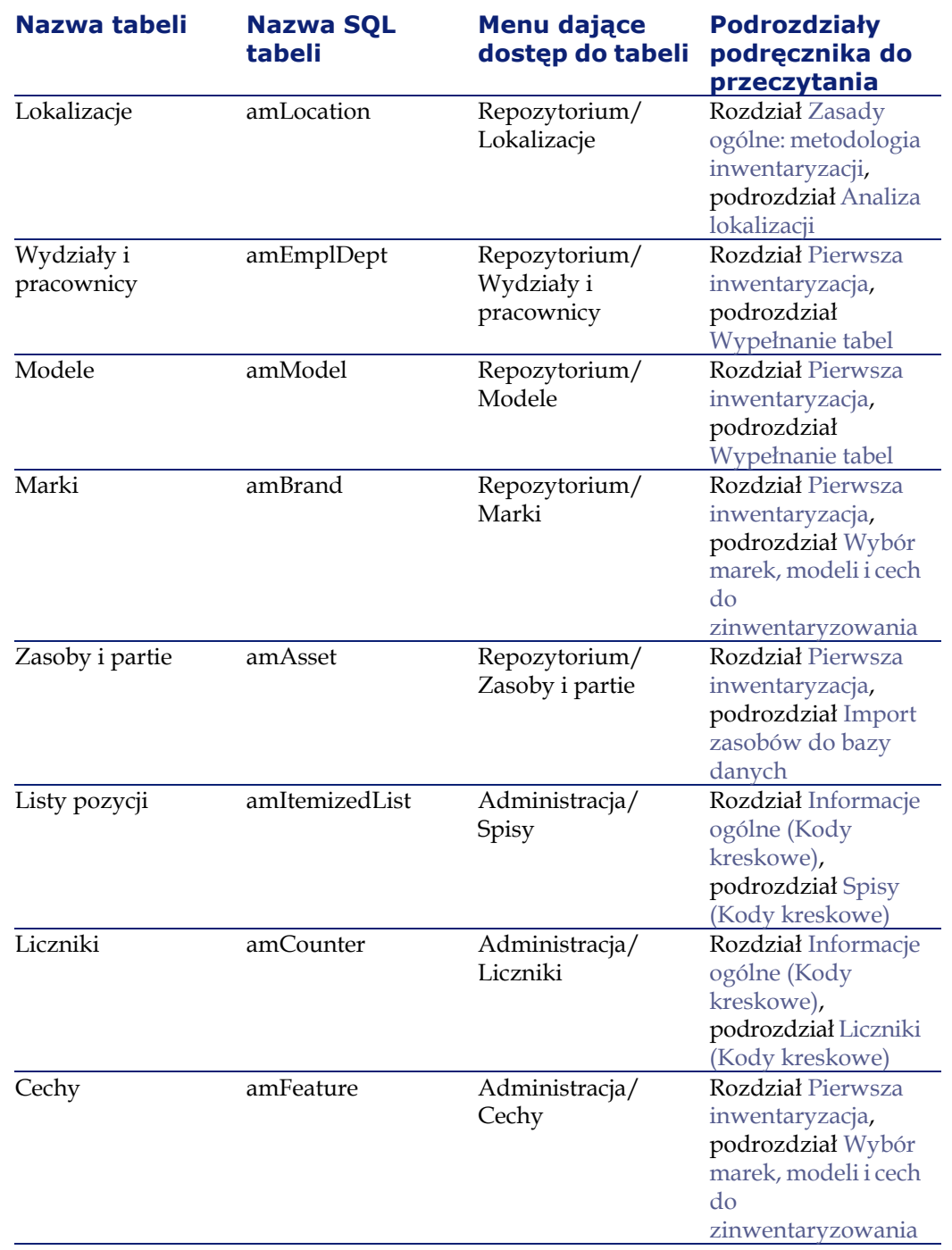

## **Zależności między tabelami (Kody kreskowe)**

<span id="page-66-0"></span>Nie ma zależności między tabelami branych pod uwagę w module Kody kreskowe.

## **Spisy (Kody kreskowe)**

Wartość niektórych pól można wybrac ze spisu zamkniętego lub otwartego. Tabela **Spisy** (**amItemizedList**) jest dostępna za pomocą menu **Administracja/ Spisy**.

Poniższa tabela podaje spisy właściwe dla modułu Kody kreskowe.

#### **Tabela 6.3. Spisy (Kody kreskowe) - lista**

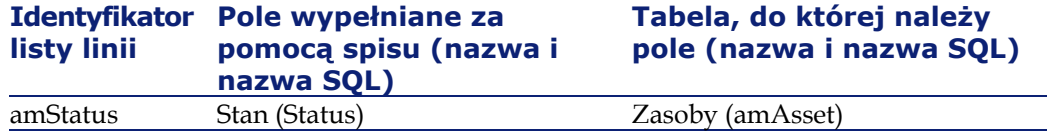

Więcej informacji na temat spisów można znaleźć w podręczniku **Zaawansowane zastosowania** , rozdział **Spisy**.

## **Pola wyliczane (Kody kreskowe)**

Moduł Kody kreskowe nie wykorzystuje żadnego standardowego pola wylicznaego.

Więcej informacji na temat pól wyliczanych można znaleźć w podręczniku **Zaawansowane zastosowania**, rozdział **Pola wyliczane**.

Więcej informacji na temat pisania skryptów można znaleźć w podręczniku **Zastosowania zaawansowane**, rozdział **Skrypty**.

Więcej informacji na temat stosowania API można znaleźć w podręczniku **Programmer's Reference**.

## <span id="page-67-0"></span>**Liczniki (Kody kreskowe)**

<span id="page-67-1"></span>Moduł Kody kreskowe wykorzystuje niektóre liczniki. Liczniki są wykorzystywane przez wartości domyślne niektórych pól. Tabela **Liczniki** (amCounter) jest dostępna za pomocą menu **Administracja/Liczniki**.

Poniższa tabela podaje liczniki właściwe dla modułu Kody kreskowe.

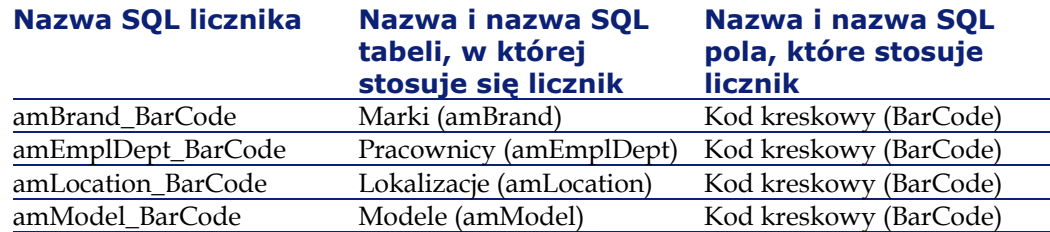

#### **Tabela 6.4. Liczniki (Kody kreskowe) - lista**

Wiecej informacji na temat stosowania liczników można znaleźć w podręczniku **Administracja**, rozdział **Dostosowywanie bazy danych**, podrozdział **Liczniki w domyślnych wartościach pola**.

## **Działania i kreatory (Kody kreskowe) - lista**

Moduł Kody kreskowe nie wykorzystuje żadnego działania standardowego.

## **Moduły programu AssetCenter Server (Kody kreskowe)**

Nie ma modułu programu AssetCenter server, który byłby przeznaczony tylko dla modułu Kody kreskowe.

## **Dane systemowe i dane użytkowe (Kody kreskowe)**

AssetCenter jest dostarczany wraz ze standardowym zestawem danych. Nie ma zestawu dla modułu Kody kreskowe.

## **Raporty i formularze (Kody kreskowe) lista**

AssetCenter jest dostarczany wraz z formularzami i raportami. Niektóre z nich są związane z modułem Kody kreskowe.

Aby je udostępnić w bazie danych, należy je zaimportować za pomocą programu AssetCenter Database Administrator.

#### **Import i identyfikacja raportów związanych z modułem Kody kreskowe.**

Informacje na temat importu raportów znajdują się w podręczniku **Zaawansowane zastosowania**, rozdział **Raporty Crystal**, podrozdział **Działanie i instalacja generatora raportów**.

Aby zidentyfikować raporty Crystal związane z modułem Kody kreskowe, przeczytaj podręcznik **Zaawansowane zastosowania**, rozdział **Raporty Crystal**, podrozdział **Identyfikowanie raportów Crystal związanych z danym modułem**.

#### **Import i identyfikacja formularzy związanych z modułem Kody kreskowe**

Informacje na temat importu formularzy znajdują się w podręczniku **Zaawansowane zastosowania**, rozdział **Formularze**, podrozdział **Instalacja prekonfigurowanych formularzy w roboczej bazie danych**.

Aby zidentyfikować formularze związane z modułem kody kreskowe, po ich zaimportowaniu, przeczytaj podręcznik **Zaawansowane zastosowania**, rozdział **Formularze**, podrozdział **Identyfikowanie formularzy związanych z danym modułem**.

## **Procedury automatyczne (Kody kreskowe)**

Moduł Kody kreskowe nie uruchamia żadnych procedur automatycznych.

Więcej informacji na temat procedur automatycznych wykonywanych w tle przez AssetCenter można znaleźć w podręczniku **Struktura bazy danych**. Przy opisie każdej z tabel znajduje się podrozdział **Procedury automatyczne**.

## **API (Kody kreskowe)**

Nie ma API AssetCenter związanych z modułem Kody kreskowe.

## **Widoki (Kody kreskowe)**

Nie ma modułu widoku przeznaczonego tylko dla modułu Kody kreskowe. Więcej informacji na temat stosowania widoków znajduje się w podręczniku **Ergonomia**, rozdział **Stosowanie widoków**.

## **Inne źródła informacji (Kody kreskowe)**

Podręcznik [AssetCenter 4.2.0 - Kody Kreskowe](#page-0-0) zawiera wyłącznie informacje bezpośrednio związane z modułem Kody kreksowe. Dodatkowe powiązane informacje można znaleźć w następujących podręcznikach:

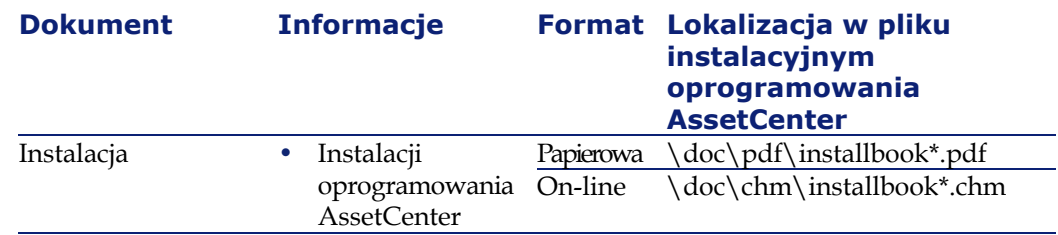

#### **Tabela 6.5. Inne źródła informacji (Kody kreskowe) - lista**

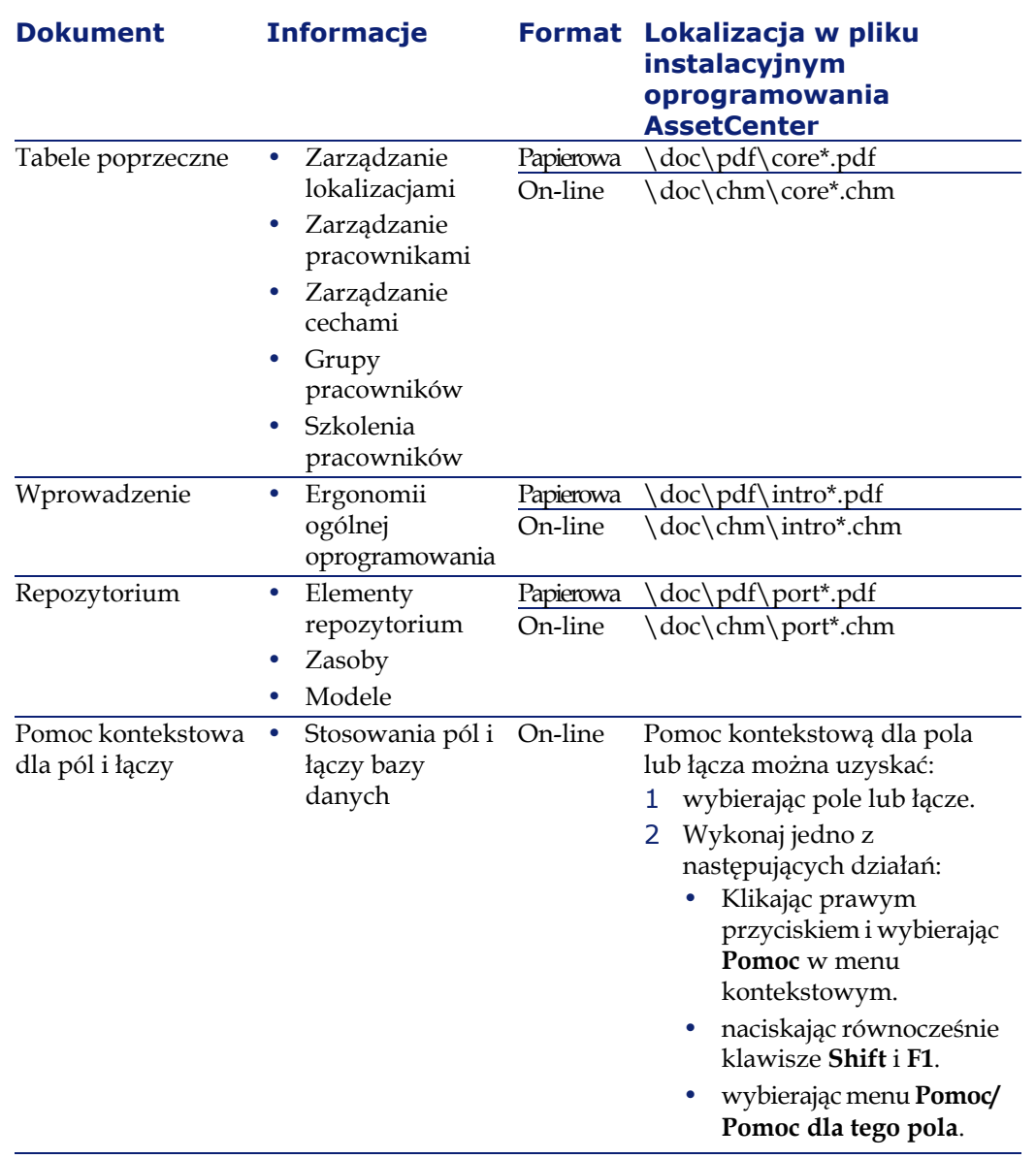

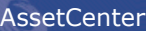

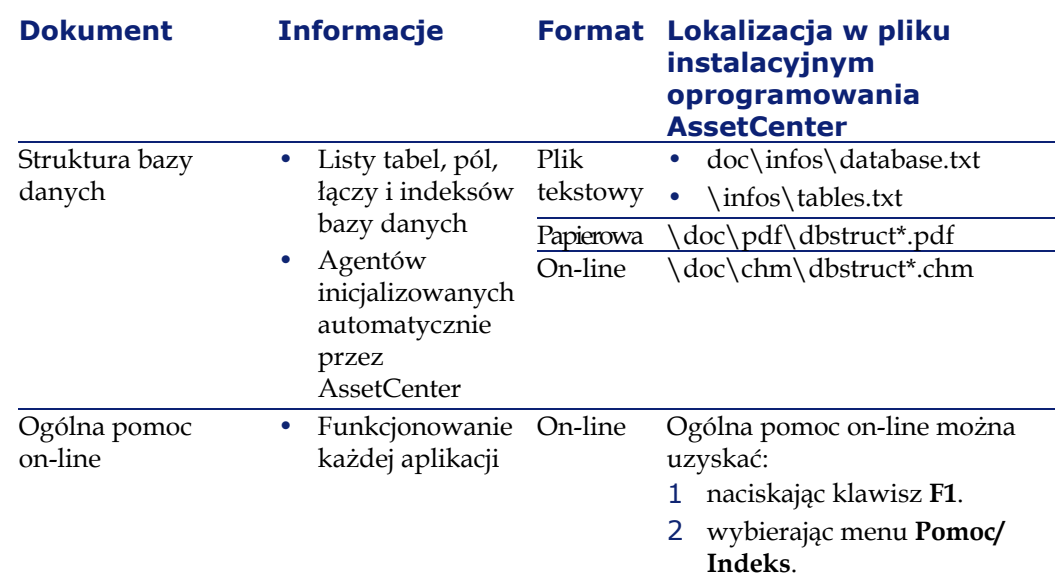

## **Schematy workflow (Kody kreskowe)**

Nie ma standardowego schematu workflow przeznaczonego tylko dla modułu Kody kreskowe.

## **Właściwości Code 39**

Niniejszy podrozdział przedstawia wszystkie specyfikacje kodu kreskowego typu Code 39.

## **Konstruowanie kodu kreskowego**

Code 39 jest systemem kodowania alfanumerycznego, który koduje liczby dziesiętne, znaki literowe tylko w postaci dużych liter oraz następujące znaki specjalne:

<spacja> - . \* \$ / % +
#### Uwaga:

Ten typ kodu kreskowego może teoretycznie zakodować nieograniczoną liczbę znaków.

#### Ostrzeżenie:

Znak \* jest znakiem zarezerwowanym, rozpoczynającym i kończącym sekwencję zakodowaną w kodzie kreskowym. Nie może on stanowić części sekwencji.

Każdy zakodowany znak składa się z dziewięciu elementów: pięcu kresek poziomych i czterech przerw. Wśród tych dziewięciu elementów trzy są szersze od pozostałych: dwie czarne kreski i jedna przerwa. Nazwa tego typu kreskowego pochodzi właśnie od tej właściwości. Elementy szerokie są przedstawiane za pomocą jedynek binarnych, elementy wąskie za pomocą zer binarnych.

Aby umożliwić czytnikowi rozróżnienie elementów szerokich od elementów wąskich, koniecznie jest zachowanie proporcji pomiędzy tymi elementami. W zależności od rozdzielczości stosowanej przy drukowaniu, szerokość elementu szerokiego musi być conajmniej dwa razy większa od szerokości elementu wąskiego. Na ogół stosowana jest proporcja 1 do 3. Wszystkie elementy tego samego typu muszą mieć tę samą szerokość przy drukowaniu. Szerokość kreski wąskiej musi być taka sama jak wąskiej przerwy.

Code 39 jest tzw dyskretnym kodem kreskowym. Każdy zakodowany znak jest rozdzielony przerwą, która nie zawiera żadnej informacji. Szerokość przerwy jest na ogół równa szerokości wąskiej kreski.

Struktura kodu typu Code 39 umożliwia jego samokontrolę. Istnieje jednak opcjonalny, rzadko używany znak kontrolny.

AssetCenter 4.2.0 - Kody Kreskowe 173

## **Struktura kodu**

Poniższy schemat przedstawia typową strukturę kodu kreskowego typu Code 39.

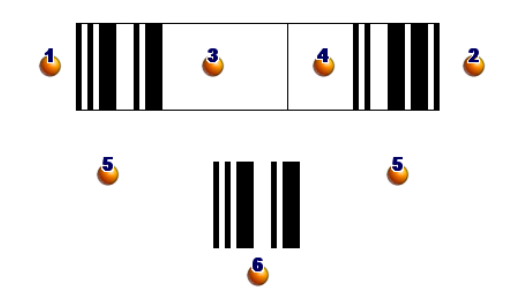

- $\bullet$ : margines początkowy.
- $\triangle$ : margines końcowy.
- : zakodowane znaki.
- : opcjonalny znak kontrolny.

: znak "\*", zarezerwowany do zaznaczania początku i końca kodu kreskowego.

: przykład zakodowanego znaku.

### **Zestaw znaków**

Poniższa tabela przedstawia listę dostępnych znaków, kod binarny powiązany z każdym znakiem oraz opcjonalny znak kontrolny, stosowany dla każdego ze znaków.

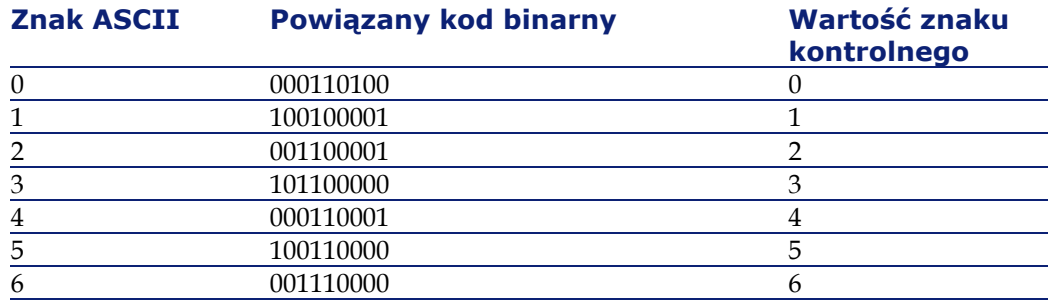

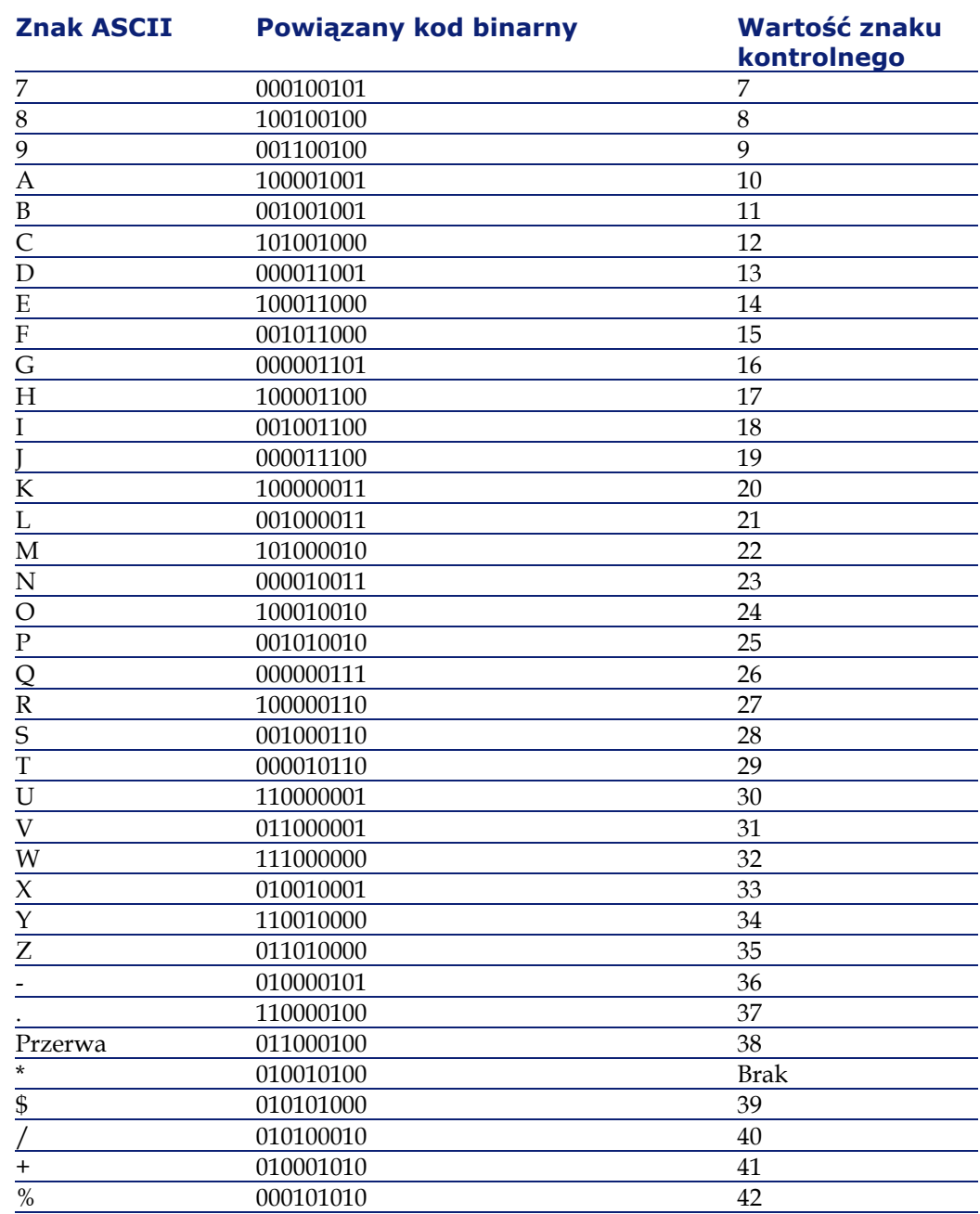

## **Znak kontrolny**

Znak kontrolny kodu kreskowego typu Code 39 jest sumą wartości znaków kontrolnych modulo 43 (reszta z dzielenia liczby całkowitej przez 43). Wynikiem tej operacji jest wartość zawarta w przedziale 0-42, która pozwala na określenie znaku kontrolnego za pomocą tabeli znaków. Na przykład:

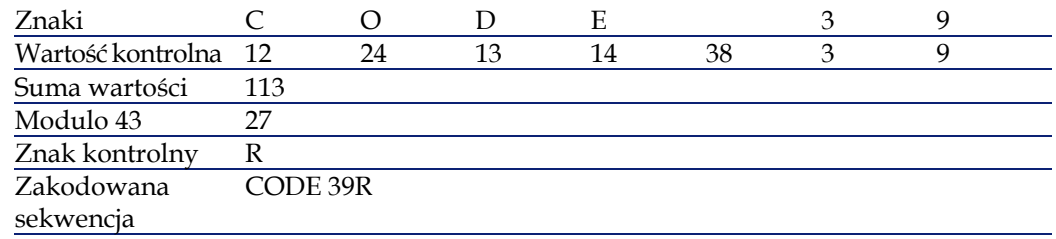

# **Rozmiary kodu**

Długość wydrukowanego kodu kreskowego typu Code 39 zależy od następującego wzoru:

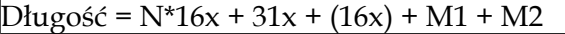

W tym wzorze:

- M1 i M2 to początkowe i końcowe marginesy kodu kreskowego. Ich szerokość musi wynosić 0,25 cala (6mm) lub 10 razy szerokość wąskiego elementu, jeżeli ten ostatni przekracza 0,25 cala.
- N to liczba zakodowanych znaków.
- X jest to szerokość wąskiego elementu. W celu zapewnienia optymalnego odczytu kodów kreskowych za pomocą czytnika kodów kreskowych, x musi wynosić conajmniej 0,075 cala (0,19 mm).
- 16 x jest to szerokość zakodowanego znaku. wliczając w to szerokość przerwy (przy proporcji wąski - szeroki 1 do 3 - element szeroki jest trzy razy szerszy od elementu wąskiego).
- 31x jest to rozmiar znaków \* na początku i końcu sekwencji. Wartość ta uwzględnia przerwę między znakiem początkowym a pierwszym znakiem sekwencji.
- (16x) jest to rozmiar opcjonalnego znaku kontrolnego.

Gdy proporcja nie jest 1 do 3, wzór ma postać ( w tym przypadku R jest to stosowana proporcja):

 $\Delta$ Długość = N(3Rx+7x) + 6Rx + 13x + (3Rx+7x) + M1 + M2

Wysokość kodu kreskowego typu Code 39 wynosi 0,25 cala (6mm) lub 0,15 raza długość symbolu (bez marginesów), jeżeli ten ostatni przekracza 0,25 cala.

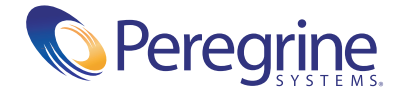